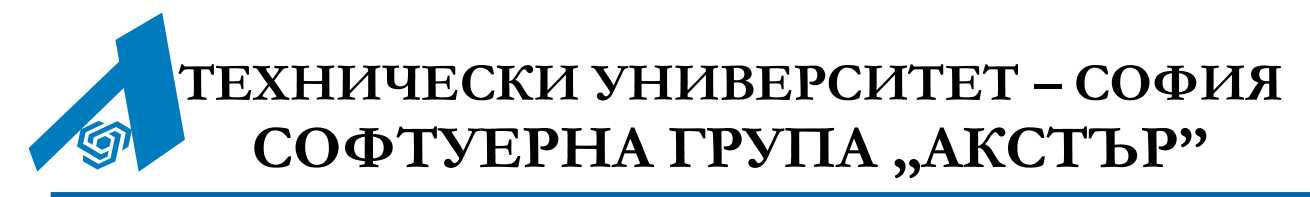

тел./факс: (02) 965-3469, (02) 965-2424 ▪ http://www.acstre.com/ ▪ e-mail: office@acstre.com

# **АКСТЪР WEB ОФИС**

**версия 1.0.58.986**

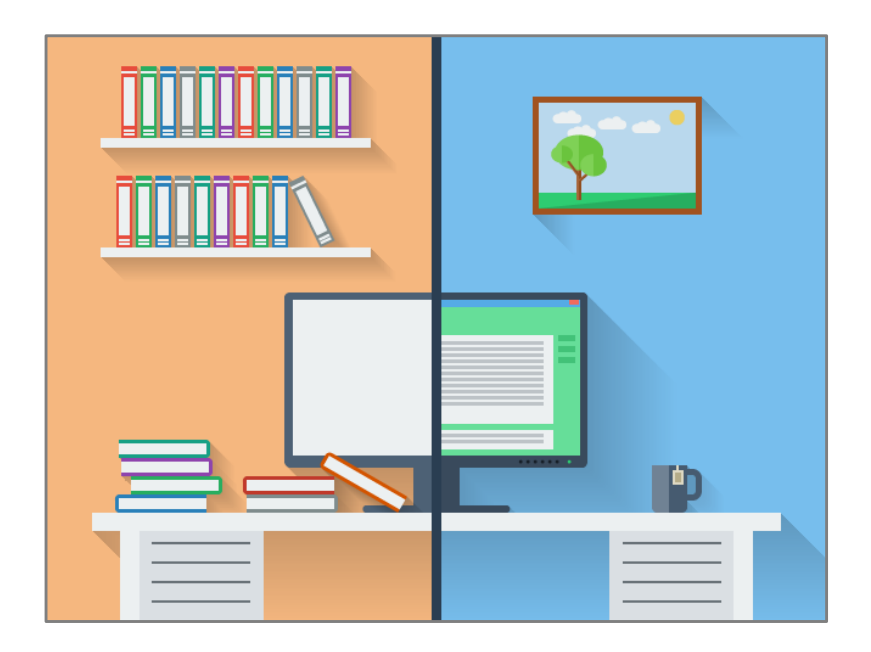

**Ръководство за потребителя**

**София, 2020**

# Съдържание

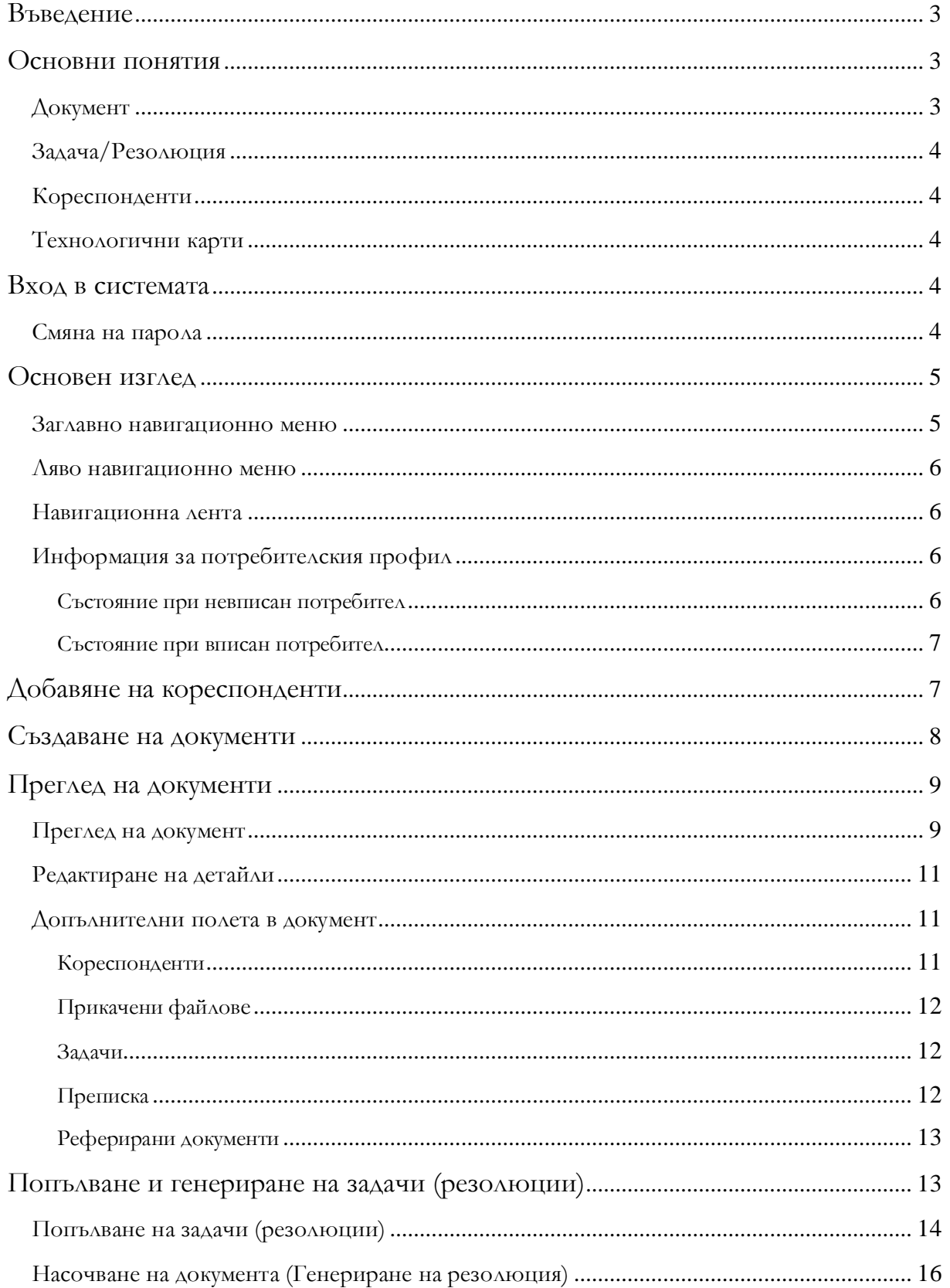

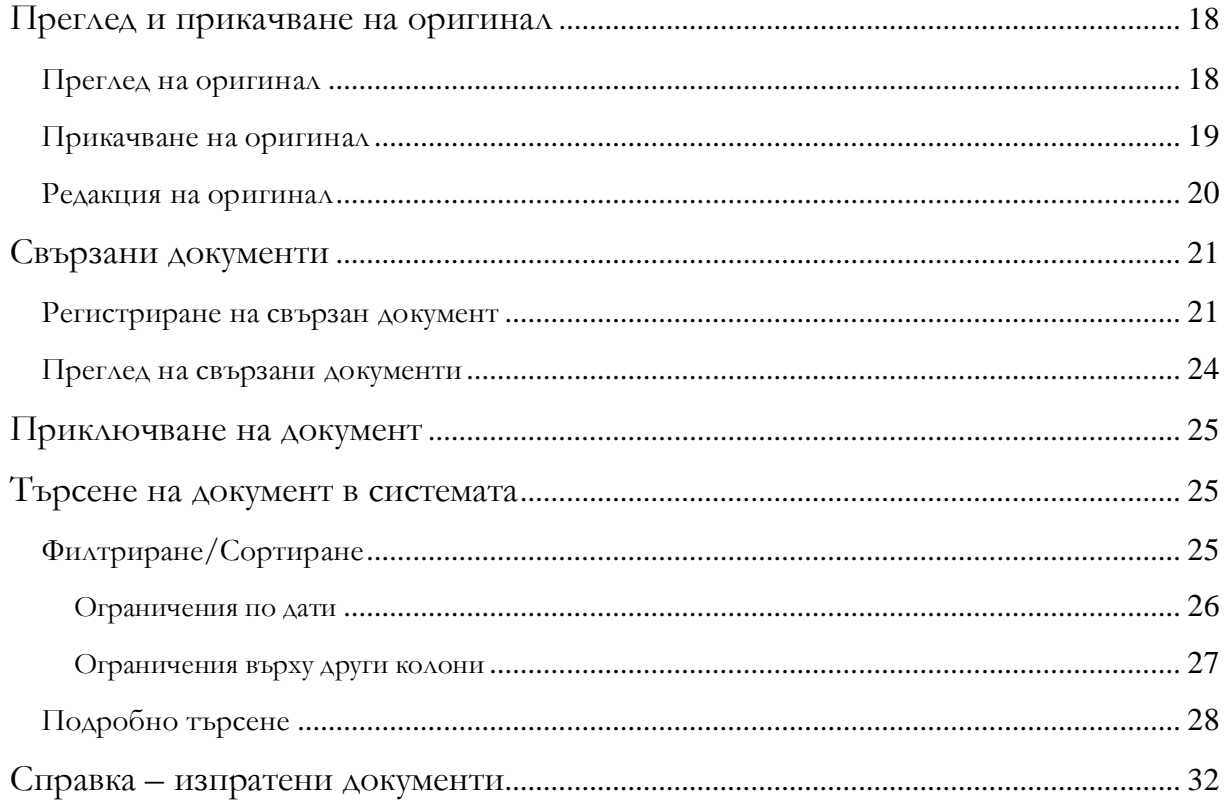

### <span id="page-3-0"></span>**Въведение**

**АКСТЪР WEB ОФИС** представлява разширение на документооборотната система **АКСТЪР ОФИС**, позволяващо на служителите да работят от отдалечени работни места при наличието на обикновена интернет свързаност.

Основната задача на системата **АКСТЪР WEB ОФИС** е да осигури:

- регистриране и насочване на всеки постъпил в администрацията документ до съответния отговорен служител.
- възлагане на задачи, отчитане на тяхното изпълнение и контрол.
- реализация на пълен електронен архив.

На фигурата по-долу е представена йерархията от данни, описваща преписка от документи.

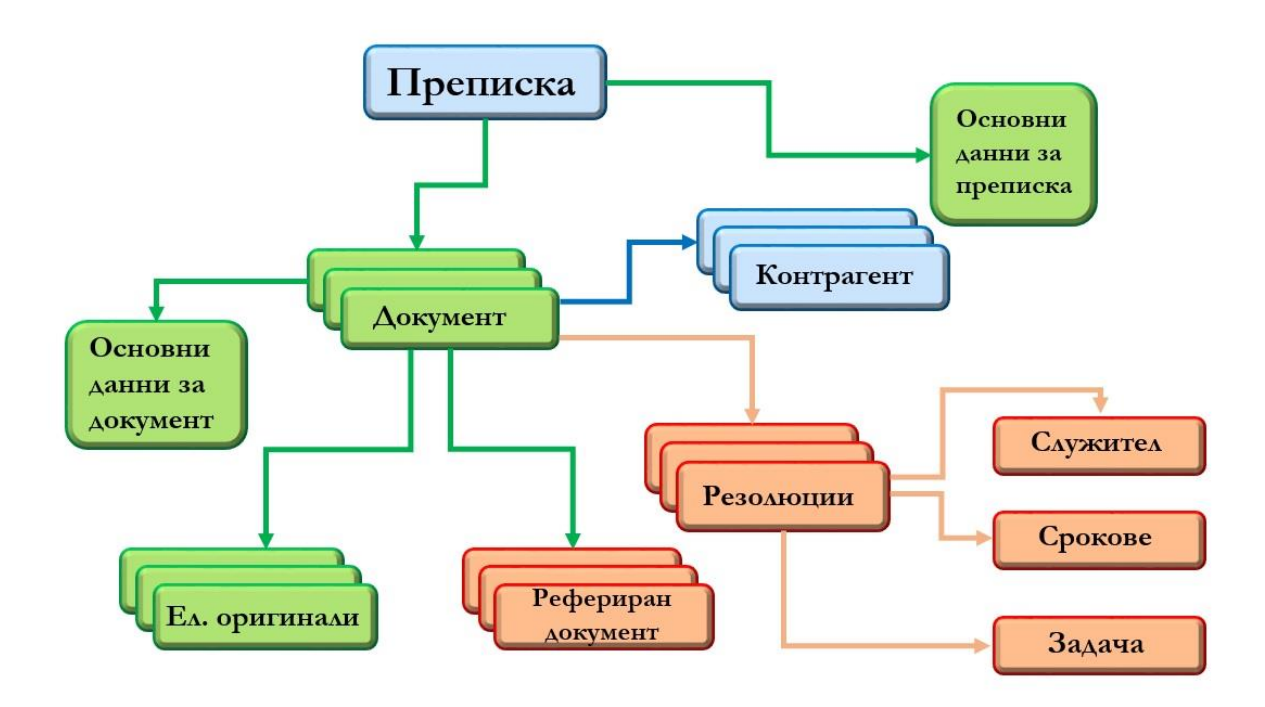

### <span id="page-3-1"></span>**Основни понятия**

#### **Документ**

<span id="page-3-2"></span>Всяка администрация работи основно с документи. Документите постъпват от други администрации, фирми или граждани, обработват се, създават се нови документи, извеждат се и се изпращат на други организации.

В системата **АКСТЪР WEB ОФИС** документът има две представяния – от една страна това е неговата *Регистрационна карта*, чрез която той се регистрира в системата, а от друга – това е неговият *е-оригинал*.

*Регистрационната карта* е комплект от важни за документа характеристики като подател, входящ номер, чужд изходящ номер, дата, относно и други.

*Е-оригинал* отговаря на визуалния образ на документа. Когато документът е пристигнал на хартиен носител под *е*-оригинал се разбира неговото сканирано изображение. Когато документът е генериран от служител на организацията, това е файлът в съответния формат – например MS WORD, EXCEL и др.

*Вътрешен документ* – Това е вътрешноведомствен документ, чрез който се поставят задачи, които не са свързани с входящите или изходящите документи.

### **Задача/Резолюция**

<span id="page-4-0"></span>Задача/резолюция е понятие, чрез което се описва процесът на възлагане, получаване и отчитане на изпълнението на задачите. Резолюцията/задачата съдържа данни за това кой и кога я е поставил, към кого е насочена задачата и срок за нейното изпълнение. След отчитането, задачата съдържа данни за извършената дейност, като системата автоматично регистрира датата на завършване на изпълнението на задачата.

### **Кореспонденти**

<span id="page-4-1"></span>Кореспондентите са фирми, граждани или организации, с които се обменят документи. Системата поддържа детайлна информация за всеки кореспондент и позволява да се спестят усилията за повторна регистрация при кореспонденция, изготвяне на отговори, за отпечатване на пликове и електронен обмен на документи.

### **Технологични карти**

<span id="page-4-2"></span>Технологичните карти позволяват да се формализира и опрости процесът на изпълнение на задачи, в които маршрутът на документа е предварително изяснен, а сроковете и дейностите на отделните служители точно определен.

### <span id="page-4-3"></span>**Вход в системата**

Всеки потребител има личен профил. Чрез него той влиза в системата и получава достъп до нейните ресурси, спрямо предварително определени от администратора права за достъп.

Влизането в системата се извършва през страницата за вход, към която потребителят автоматично бива пренасочен, при започване на работа. Във формата, която се показва той трябва да въведе своето потребителско име и парола. Ако отметката пред *Запомни ме* бъде избрана, то системата ще запомни неговите данни и ще го вписва автоматично в системата всеки път. При успешна валидация на данните, системата за нотификации вписва потребителя в системата, зарежда потребителския му профил и го пренасочва към страницата със задачите към него.

### **Смяна на парола**

<span id="page-4-4"></span>Системата предоставя възможност на потребителя да смени паролата си за вход. Това става като потребителят натисне бутона *Администриране*, който се намира в най-горната дясна част на екрана. След това потребителят бива прехвърлен в *Модул Администриране*,

Документи Администриране

където в лявата част на екрана се натиска бутона *Смяна на парола*. Появява се форма, в която той трябва да

въведе и потвърди новата си парола, след което системата изчислява по специализиран алгоритъм сложността ѝ и спрямо настройките за сложност определя надеждността на въведената парола.

След като потребителят е сменил паролата си за да се върне обратно в модула за документи трябва да натисне бутонът *Документи*.

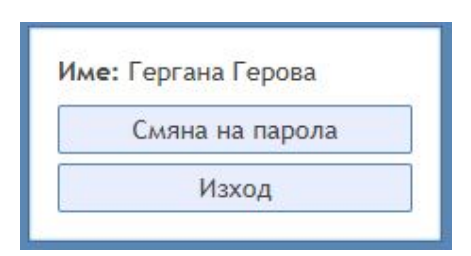

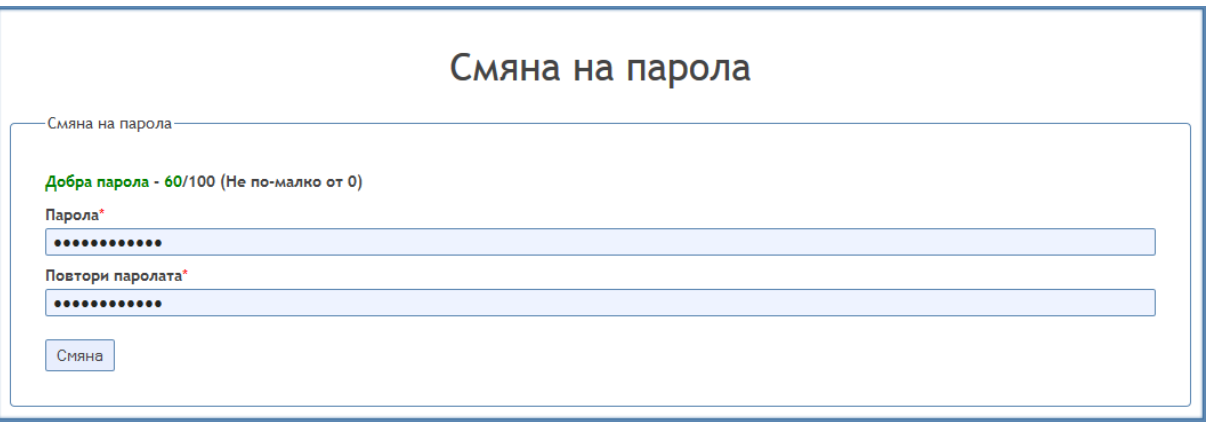

### <span id="page-5-0"></span>**Основен изглед**

Потребителският интерфейс се разделя на няколко основни елемента, които са видими от потребителя през цялото време на работа със системата.

#### **Заглавно навигационно меню**

<span id="page-5-1"></span>Заглавното навигационно меню се намира в най-горната дясна част на екрана. То съдържа връзки към всички модули на системата. Заглавното меню дава визуална индикация, в коя система се намира потребителят в момента, като променя стила на бутона-връзка към модула. *Бутонът-връзка*, който е оцветен в тъмно синьо, показва в коя система се намира потребителя в момента.

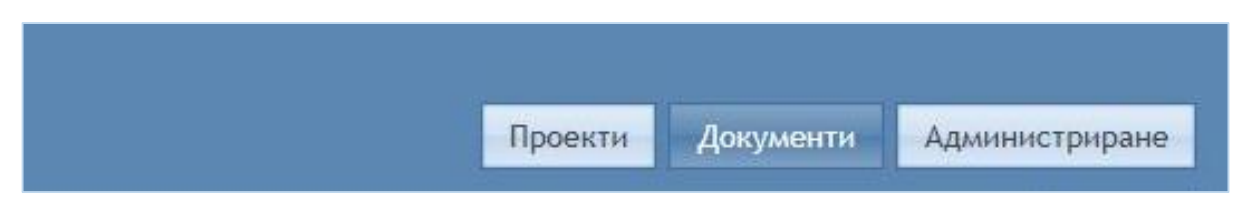

#### <span id="page-6-0"></span>**Ляво навигационно меню**

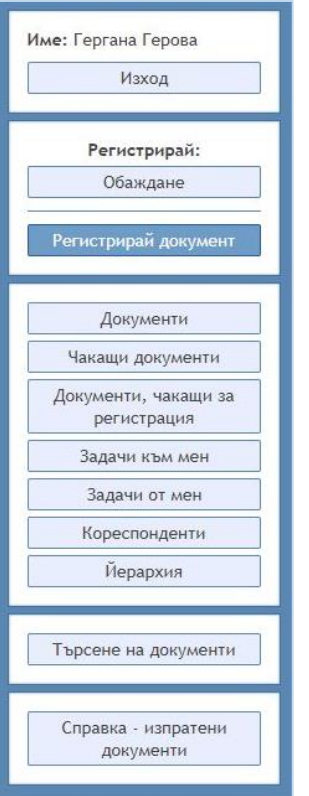

Лявото навигационно меню, се намира в най-лявата част на екрана. То съдържа всички връзки, които могат да се използват от потребителя.

#### **Навигационна лента**

<span id="page-6-1"></span>Навигационната лента дава визуална представа за местоположението на потребителя в системата, като добавя стъпките, през които потребителя трябва да премине за да достигне до страницата, на която се намира в момента.

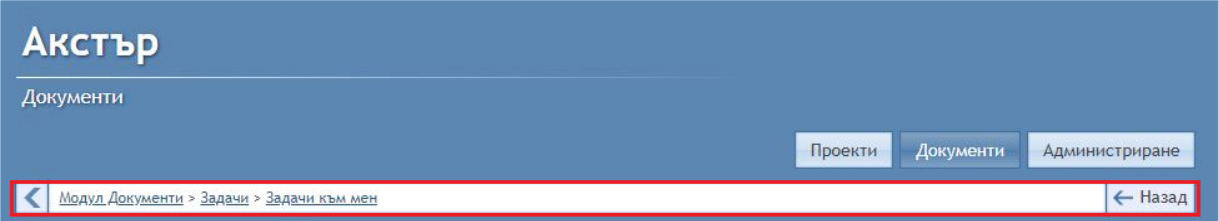

### **Информация за потребителския профил**

<span id="page-6-2"></span>Информацията за потребителския профил е част от заглавното навигационно меню. Тя се попълва автоматично от системата на базата на въведените данни за потребителя. Информационния панел има две състояния.

#### **Състояние при невписан потребител**

<span id="page-6-3"></span>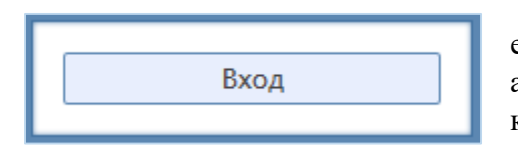

Това състояние е активно, когато потребителят не е въвел своите данни за вход в системата. При него е активен само бутон *Вход,* който отвежда потребителя към страницата за вход в системата.

#### <span id="page-7-0"></span>**Състояние при вписан потребител**

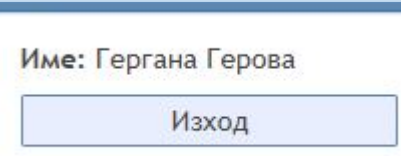

Това състояние е активно, когато потребителят успешно е влязъл в системата. В горната част на панела е името на потребителя, а в долната част се намира бутона *Изход*, при неговото натискане потребителят се отписва от системата.

# <span id="page-7-1"></span>**Добавяне на кореспонденти**

За да се добави нов кореспондент трябва да се натисне бутонът *Кореспонденти* от лявото навигационно меню. След това ще се визуализира диалогова форма, в която са всички записани в системата кореспонденти. Добавянето на нов кореспондент става чрез натискане на бутона *Нов кореспондент*, който се намира в долния ляв ъгъл на диалоговата форма.

Във визуализиралата се форма трябва да се попълнят данните на новия кореспондент, а именно – *Име*, *ЕГИ/ЕИК*, *Вид дружество*, *Електронна поща*, *Населено място*, *Адрес*, *Пощенски код*, *Телефон*, *Мобилен телефон*, *МОЛ*, *Коментар*. След като данните се попълнят, за да бъдат запазени трябва да се натисне бутона *Добави*.

Полетата, отбелязани със \* са задължителни за попълване. Ако някое от тях не е попълнено не може да се създаде записа на нов кореспондент.

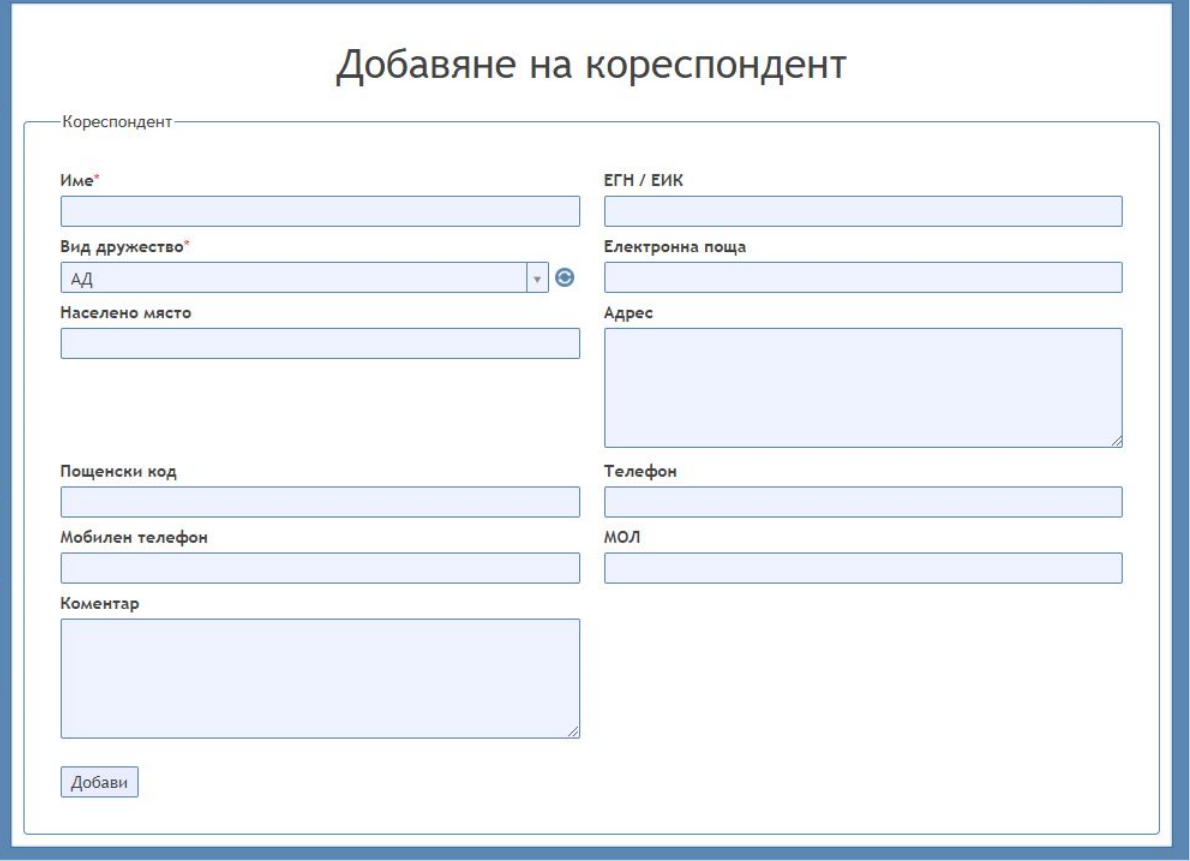

### <span id="page-8-0"></span>**Регистриране на документи**

Създаването на нов документ става от бутона *Регистрирай документ*, при което се отваря формата за регистрация на нов документ.

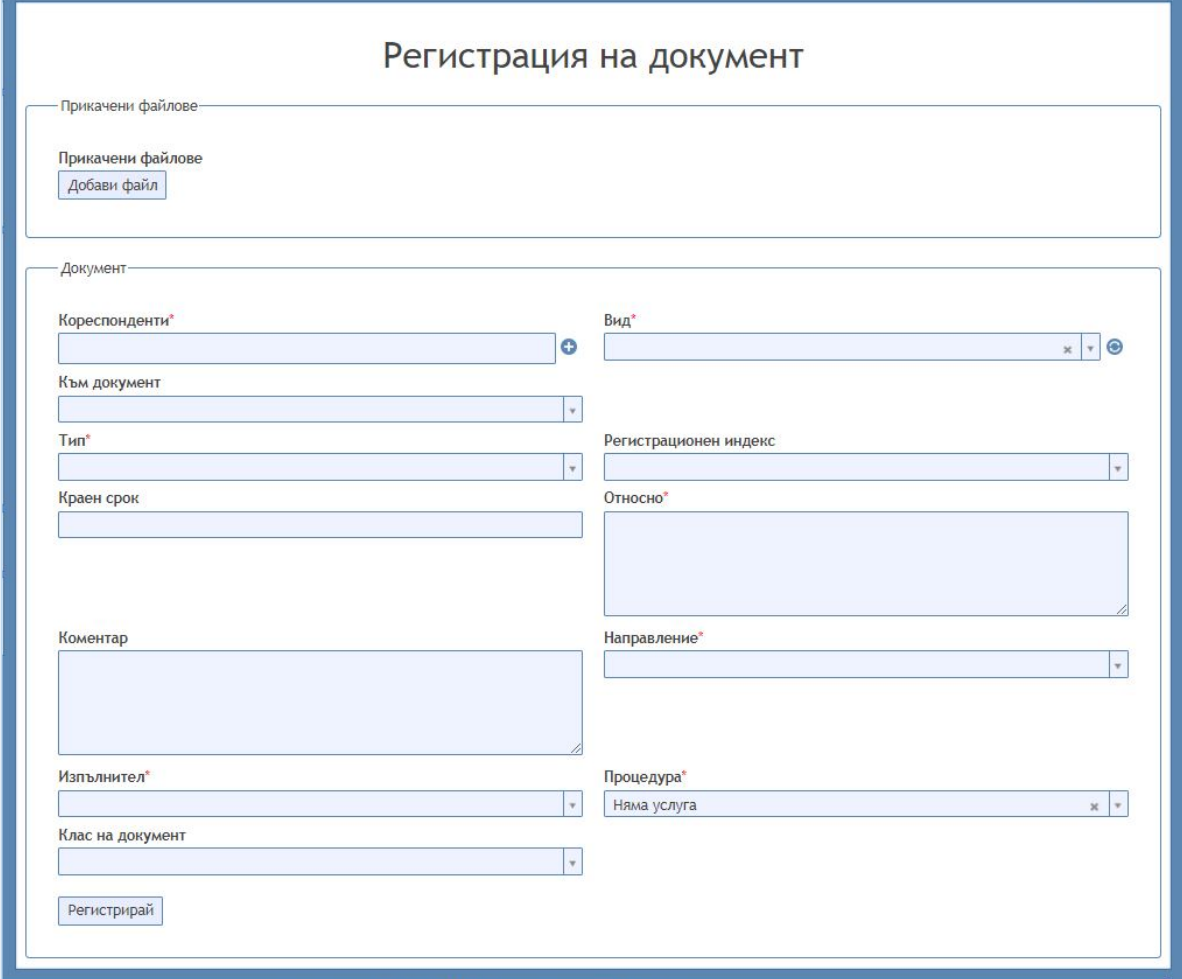

Обикновено при създаването на нов документ се започва с въвеждане на името на кореспондента. След въвеждането на 3–4 букви от името му, ако вече съществуват кореспонденти, чиито имена съдържат тези букви, то те ще се визуализират под формата на списък, от който може да се избере необходимият.

Ако търсеният кореспондент не същестува в системата, тогава чрез натискане на бутона , (който се намира в дясната част на полето за въвеждане на кореспонденти) се отваря форма за добавяне на нов кореспондент. В случай, че бъде избран грешен

ореспонденти\*

кореспондент, чрез натискане на *X* (показан на фигурата) този кореспондент може да се не и дели дели дели и да се избере друг на негово място.<br>Премахне и да се избере друг на негово място.

Също така потребителят може да избира повече от един кореспондент като се върне в полето *Кореспонденти* и избере от списъка или потърси допълнителния кореспондент.

Ако документът се налага да бъде свързан с друг документ, то в полето *Към документ* се избира документ, с който да бъде свързан новорегистрирания. Избират се вид на документа (*Входящ*, *Изходящ* или *Вътрешен*), тип на документа, краен срок до който трябва да се обработи. В полето *Относно* се попълва кратко описание на документа.

#### *АКСТЪР WEB ОФИС – Ръководство за потребителя*

Друго важно поле за попълване е *Изпълнител*, където се попълва служителят към когото ще бъде първоначалното насочване на документа, т.е. кой първи ще трябва да го обработва. Могат да се попълнят и някои допълнителни полета, като тук отново всички полета със са задължителни за попълване. Полето *Процедура* има стойност по подразбиране. Това означава, че дори и да не бъде променена неговата стойност документът може да бъде регистриран. След като всички необходими за регистрацията на документа данни са попълнени, трябва да се натисне бутонът *Регистрирай*. Ако е работено коректно ще се появи съобщение *Успешно регистриран документ*.

След като документът вече е регистриран ще се визуализира екран с основните негови данни. Номерът, който документът получава се генерира автоматично.

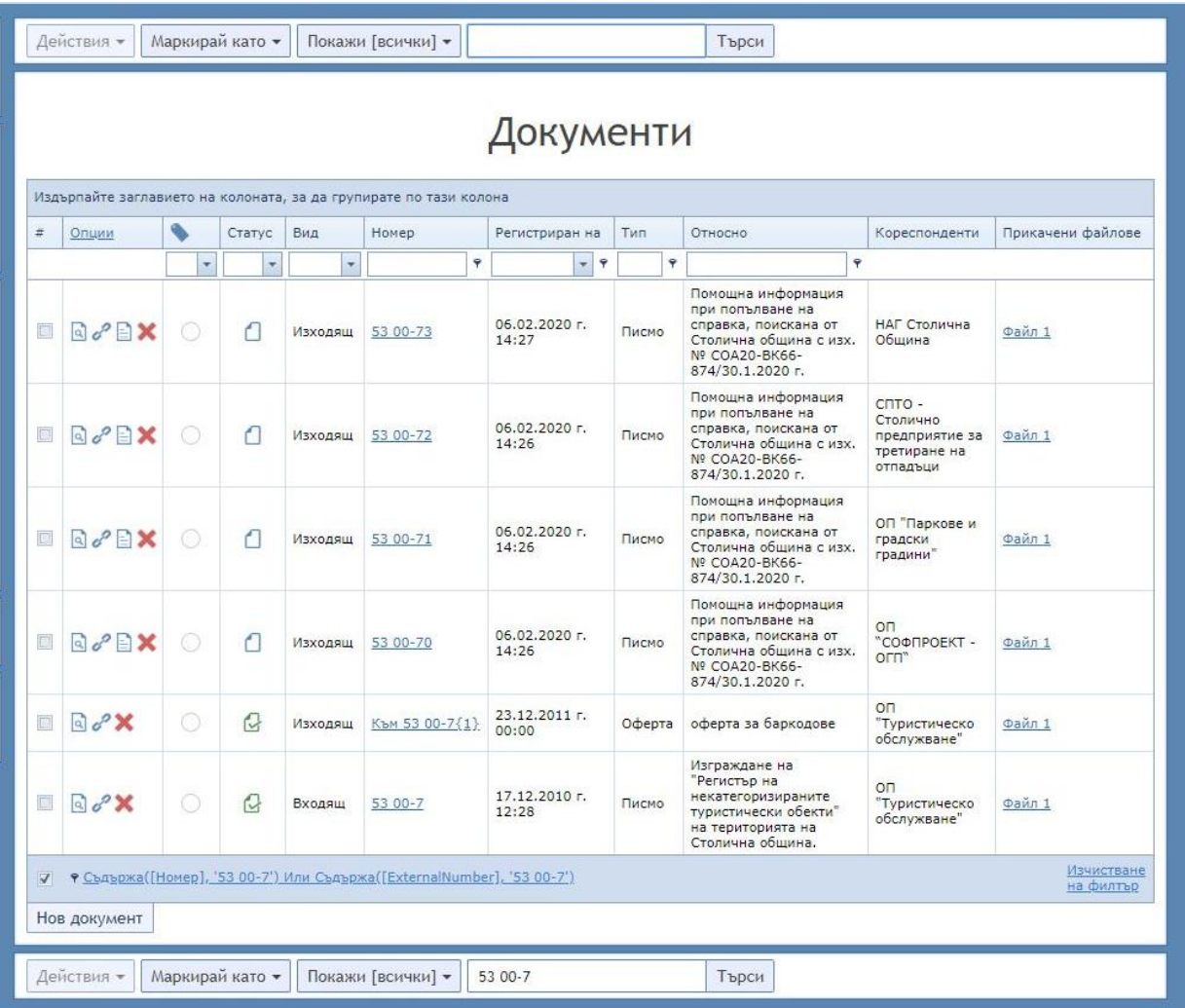

### <span id="page-9-1"></span><span id="page-9-0"></span>**Преглед на документи**

#### **Преглед на документ**

Преглеждането на документ става чрез натискане на бутона *Документи*, който се намира в *Лявото навигационно меню,* при което се показва списък с всички документи, които потребителят има право да вижда.

При натискане на бутона **«** ще се отвори диалогова форма, в която се съдържат подробните данни на избрания документ.

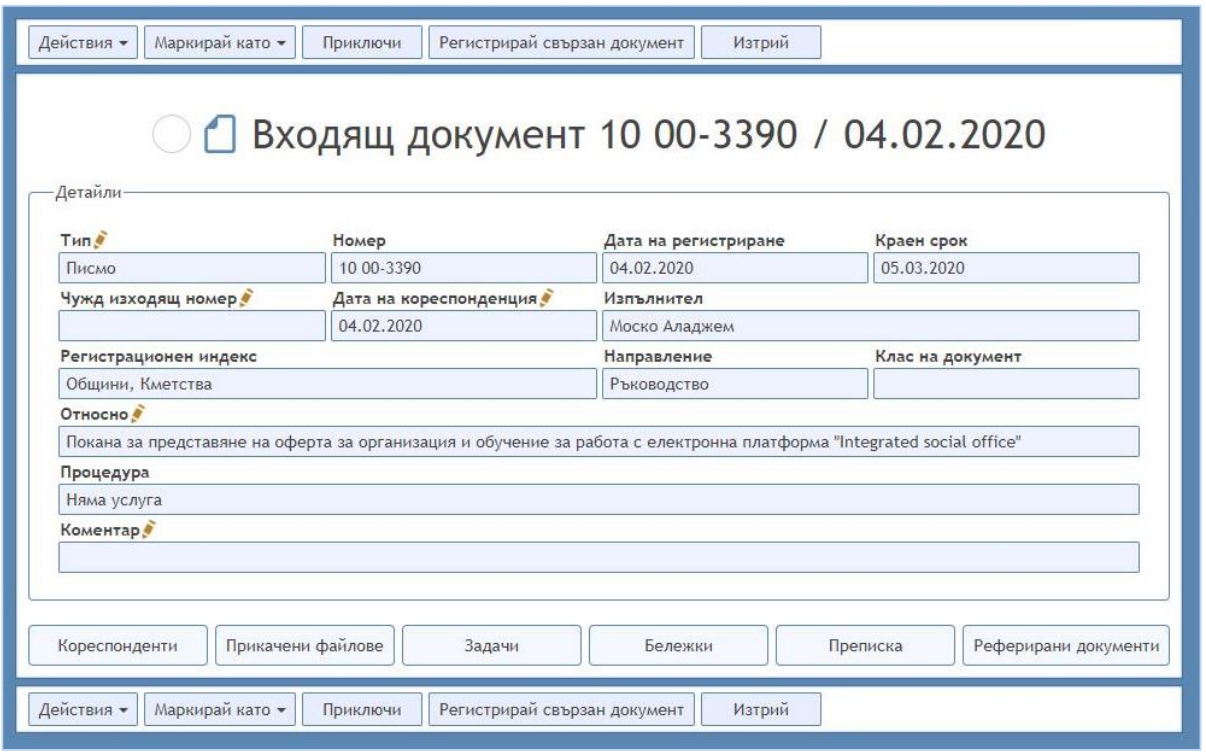

Във формата, която се показва се виждат:

- 1. В горната част са следните бутони *Действия*, *Маркирай като*, *Приключи*, *Регистрирай свързан документ*, *Изтрий*:
	- 1.1. бутонът *Действия* предлага две възможности *Насочи към потребител(и)* и *Изпрати към външни организации*;
	- 1.2. бутонът *Маркирай като* също има две възможности *Без маркер* и *Управление на маркери*;
	- 1.3. бутонът *Приключи* служи за приключване на документа;
	- 1.4. бутонът *Регистрирай свързан документ* служи за регистриране на свързани документи;
	- 1.5. бутонът *Изтрий* служи за изтриване на документа.
- 2. Над полето *Детайли* се визуализира иконка:
	- ако иконката е  $\Box$  това показва, че документът е в процес на обработка;
	- ако се вижда тази  $\alpha$  това означава, че документът е приключен.

След тази картинка са изписани следните неща – вид на документа (*Входящ/Изходящ/Вътрешен)*, неговият номер и дата на завеждане.

- 3. В *Детайли* се виждат данните, попълнени при регистриране на документа *Тип*, *Номер*, *Дата на регистриране*, *Краен срок*, *Чужд изходящ номер*, *Дата на кореспонденция*, *Изпълнител*, *Допълнителен номер*, *Регистрационен индекс*, *Направление*, *Клас на документ*, *Относно*, *Процедура*, *Състояние на процедурата*, *Функционален вид*, *Коментар*.
- 4. В долната част се намират бутоните *Кореспонденти*, *Прикачени файлове*, *Задачи*, *Бележки*, *Преписка* и *Реферирани документи*. Тези бутони служат за разширяване на диалоговата форма с допълнителни полета.

#### <span id="page-11-0"></span>**Редактиране на детайли**

Част от детайлите/данните на документа могат да бъдат редактирани. Това са всички

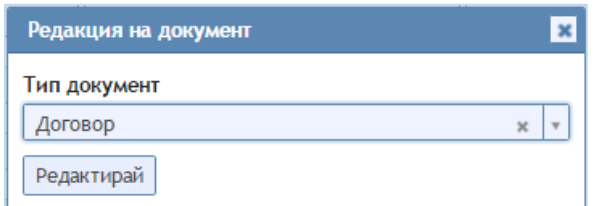

полета, които имат бутон до името си. След натискане на този бутон се появява диалогова форма за редактиране на информацията в съответното поле. След като бъдат направени промените, за да се запазят трябва да се натисна бутонът *Редактирай*.

#### <span id="page-11-1"></span>**Допълнителни полета в документ**

#### **Кореспонденти**

<span id="page-11-2"></span>При натискане на бутона *Кореспонденти* ще се отвари диалогова форма, в която са записани по-важните данни на кореспондента (*Име*, *ЕГН/ЕИК*, *Населено място*, *Адрес*, *Коментар*, *Електронна поща*). В това допълнително поле могат да се добавят или премахват зададените кореспонденти за текущия документ. Важно е да се знае, че не може един документ да няма кореспондент. По тази причина, ако има само един кореспондент, то той не може да бъде премахнат, освен ако преди това не се добави нов кореспондент.

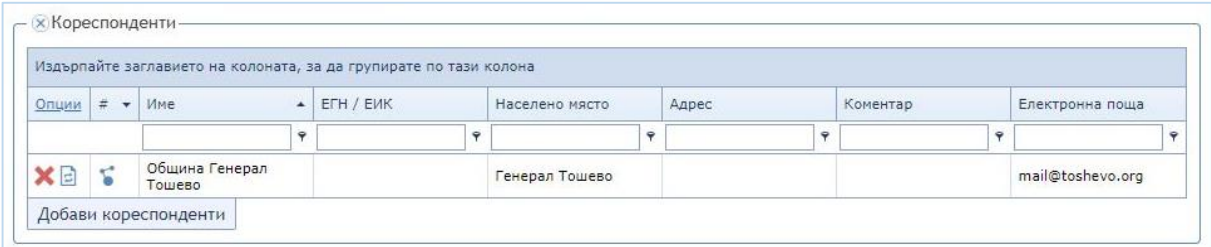

Добавянето на нов кореспондент става чрез натискане на бутона *Добави кореспонденти*, при което се показва форма, от която се избира един или повече кореспонденти. След като кореспондентите са избрани се натиска бутона *Добави*, при което те биват добавени.

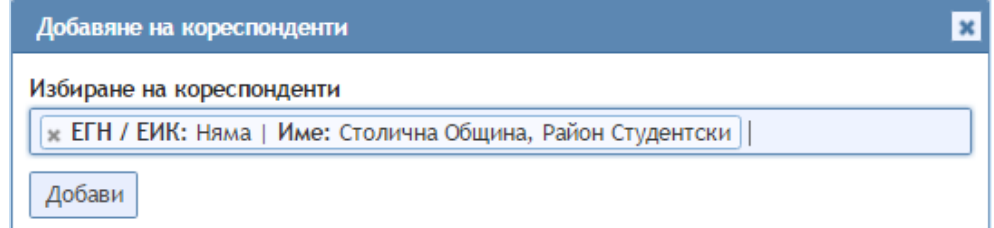

Ако се налага даден кореспондент да бъде премахнат това става чрез натискане на

бутона , който се намира в лявата част на формата.

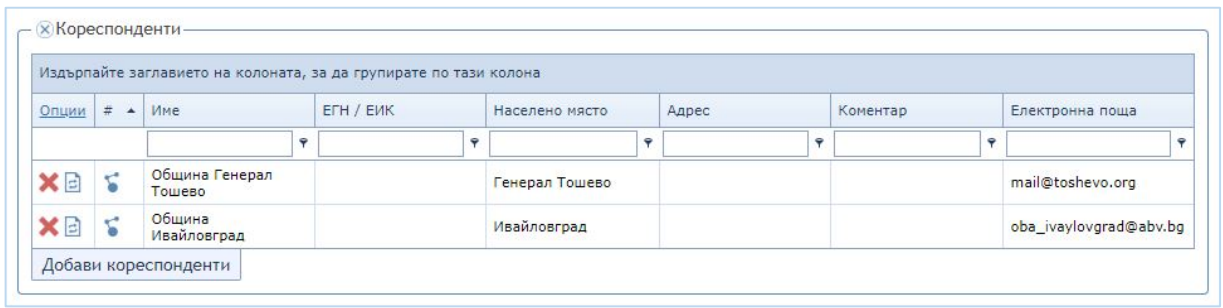

#### **Прикачени файлове**

<span id="page-12-0"></span>Чрез натискане на бутона *Прикачени файлове* се отваря допълнително поле, в което се виждат всички прикачени *е*-оригинали към дадения документ. Вече прикачените файлове могат да се редактират, но не и да се изтриват. Нови *е*-оригинали могат да бъдат добавяни по всяко време до приключване на документа.

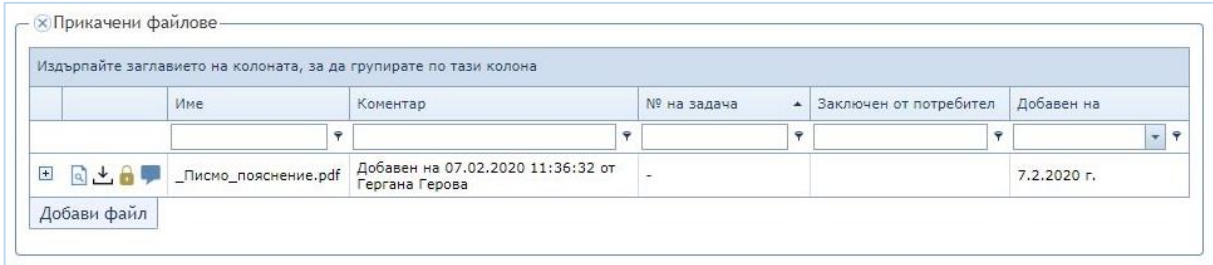

#### **Задачи**

<span id="page-12-1"></span>В допълнителното поле *Задачи* може да се разгледат движението на документа, списъка със задачи (резолюции) към него, както и да се генерират нови задачи. Генерирането на нови задачи и изпълнението им ще бъдат разгледани подробно в следващата глава.

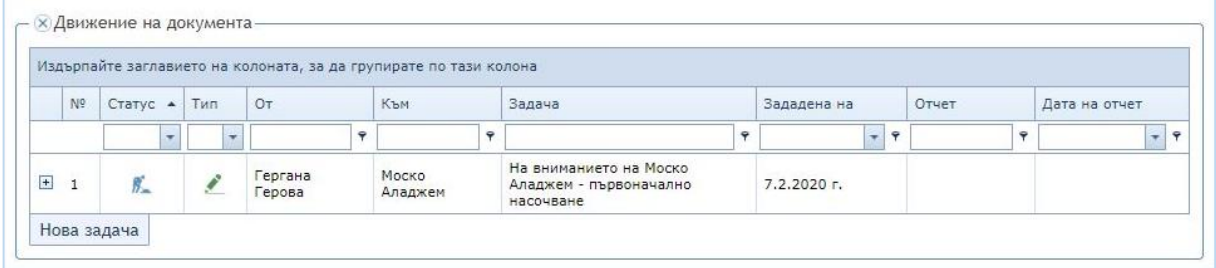

### **Преписка**

<span id="page-12-2"></span>В полето *Преписка* може да се разгледа списъка на свързаните с текущия документ други документи образуващи преписка, както и добавянето на нов свързан документ.

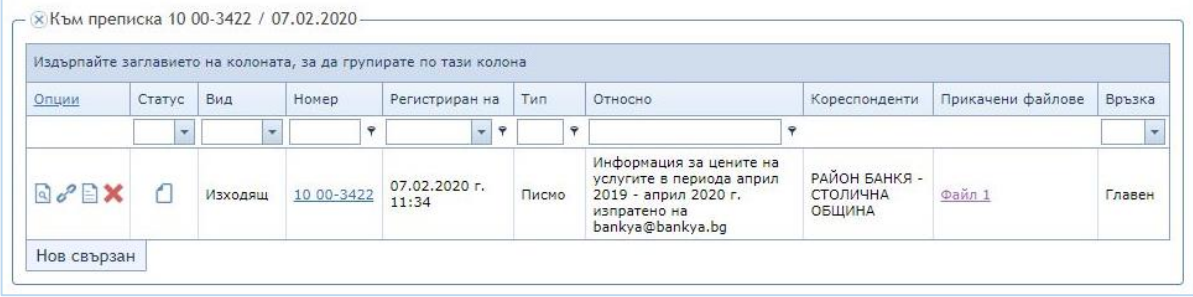

#### **Реферирани документи**

<span id="page-13-0"></span>В полето *Реферирани документи* се показва списък с документите, за които е указано, че имат някакво отношение към текущия, без да образуват преписка.

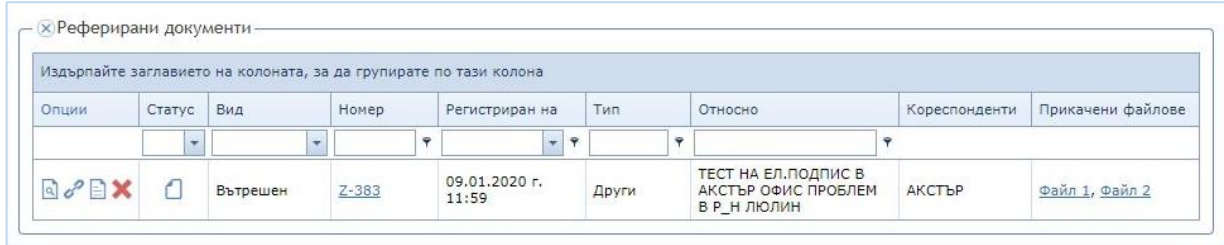

### <span id="page-13-1"></span>**Попълване и генериране на задачи (резолюции)**

Едни от основните действия, свързани с работата с документи е отразяване на изпълнението на поставените към служителите задачи и поставянето на нови задачи към други служители. Това е право и задължение на всеки служител. От гледна точка на документооборота, понятията *Задача* и *Резолюция* са равнозначни.

Още при влизането на потребителя в системата **АКСТЪР WEB ОФИС** ще се появи списък с документи със задачи към него. В този списък ще се визуализират всички задачи (изпълнени/чакащи/др.) като първоначално са чакащите задачи, а след това са изпълнените. Има филтър, чрез който могат да се покажат само чакащи, само изпълнени или други.

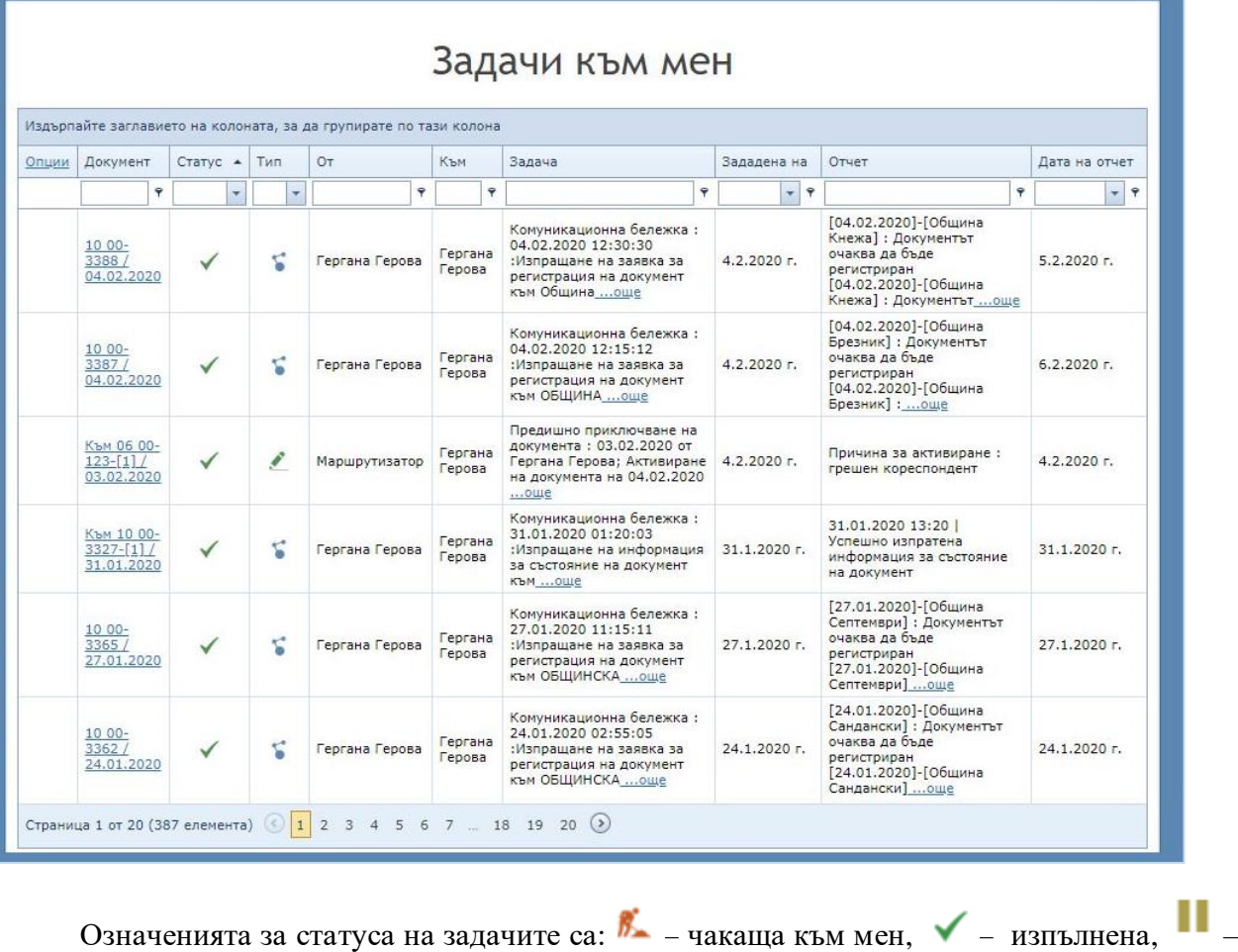

спряна,  $\vec{B}$  – чакаща,  $\bf{X}$  – прекратена.

При натискане на бутона *Задачи от мен* може да се видят всички задачи, които даденият потребител е насочил към други служители и тяхното текущо състояние.

#### **Попълване на задачи (резолюции)**

<span id="page-14-0"></span>За да се попълни една задача трябва да се натисне бутонът *Задачи към мен,*  намиращ се в лявото навигационно меню. С щракане на мишката върху номера на документа ще се отвори формата за преглед, която беше разгледана малко по-нагоре в ръководството. С натискане на бутона *Задачи*, намиращ се в долната част на екрана, ще се визуализира списъка със задачи към документа и формата за попълване на избрана задача.

#### *АКСТЪР WEB ОФИС – Ръководство за потребителя*

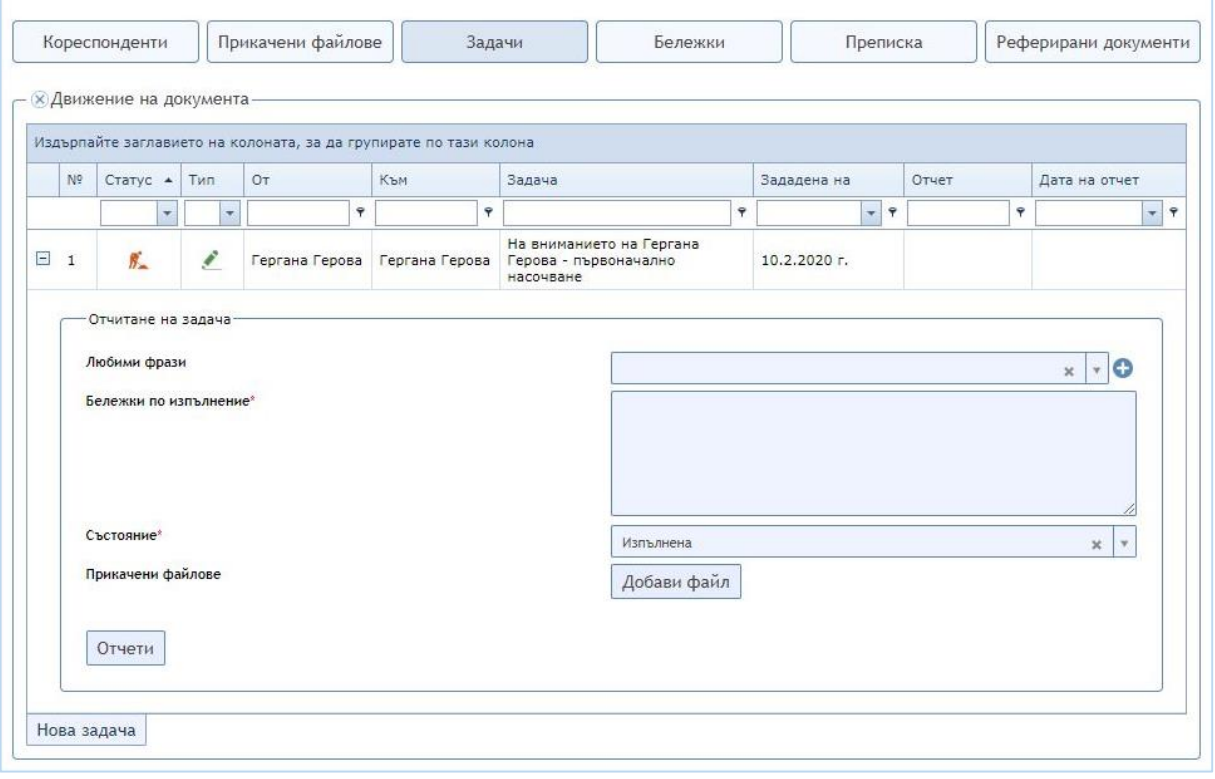

В полето *Бележки по изпълнение* се записват отчетни бележки относно това какво е извършено при изпълнение на избраната задача.

За улеснение, в полето *Любими фрази* потребителят може да добави най-често

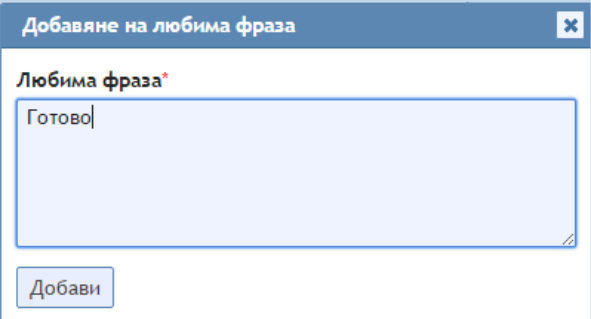

използваните от него изречения и за да не ги изписва всеки път може да си избира от списъка, които автоматично да се добавят в *Бележки по изпълнение.* Всеки потребител може да добавя, редактира или премахва любими фрази от списъка си. За да се добави нова любима фраза трябва да се натисне бутонът , при което ще се покаже форма за

добавянето ѝ. Въвежда се текстът, който

потребителят желае да добави за любима фраза и се натиска бутона *Добави*.

*Състояние* е задължително поле, в което по подразбиране е написано, че задачата е *Изпълнена* и трябва да бъде променено на *Отказана/Спряна*:

- *Изпълнена* **–** задачата е изпълнена;
- *Отказана* **–** задачата не може да се изпълни;
- *Спряна* **–** задачата е временно спряна; чака се допълнителна информация от подателя или външна организация.

Когато една задача е *Спряна* се показва причината за нейното спиране, а именно попълненият текст в бележката по изпълнение на задачата. Също така се вижда датата на нейното спиране и броя на дните за които е била спряна. Чрез натискане на бутона *Продължи*, задачата става *Чакаща* и трябва да бъде изпълнена.

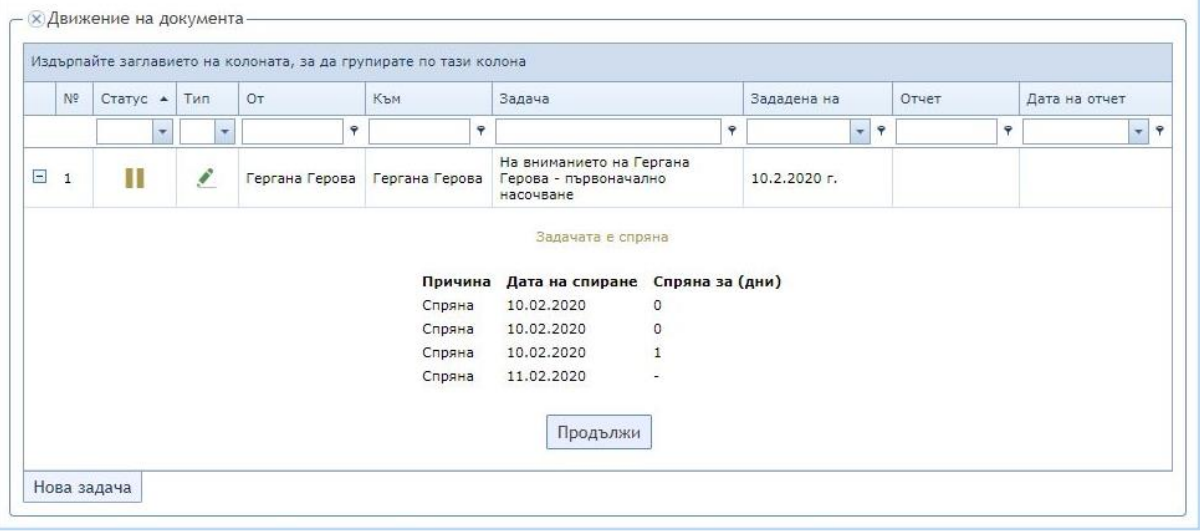

*Прикачени файлове* не е задължително поле. То се използва, в случаите когато е нужно да се добави оригинал към отчета на задачата. Добавянето на файл става с натискане на бутона *Добави файл*.

С бутона *Отчети* се приключва само избраната задача, но не се приключва документа.

### **Насочване на документа (Генериране на резолюция)**

<span id="page-16-0"></span>След като служителят е свършил своята задача, ако се налага той може да насочи документа към друг служител с конкретна задача, напр. за изпълнение, за мнение, за сведение и т.н. При възлагането на нова задача системата автоматично записва датата на задачата и от кого е била възложена.

Насочването на документа става посредством бутона *Нова задача*, който води към форма наречена *Насочване на документи.*

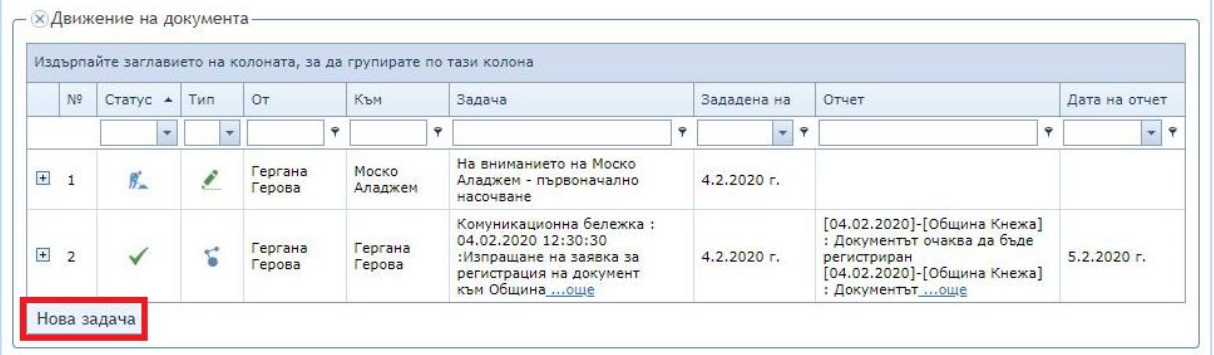

Системата **АКСТЪР WEB ОФИС** дава възможност за едновременно насочване на няколко документа. Това става като се натисне бутонът *Документи*, намиращ се в лявото навигационно меню и в колоната, обозначена с *#* се постави отметка на всички документи, които трябва да бъдат пренасочени.

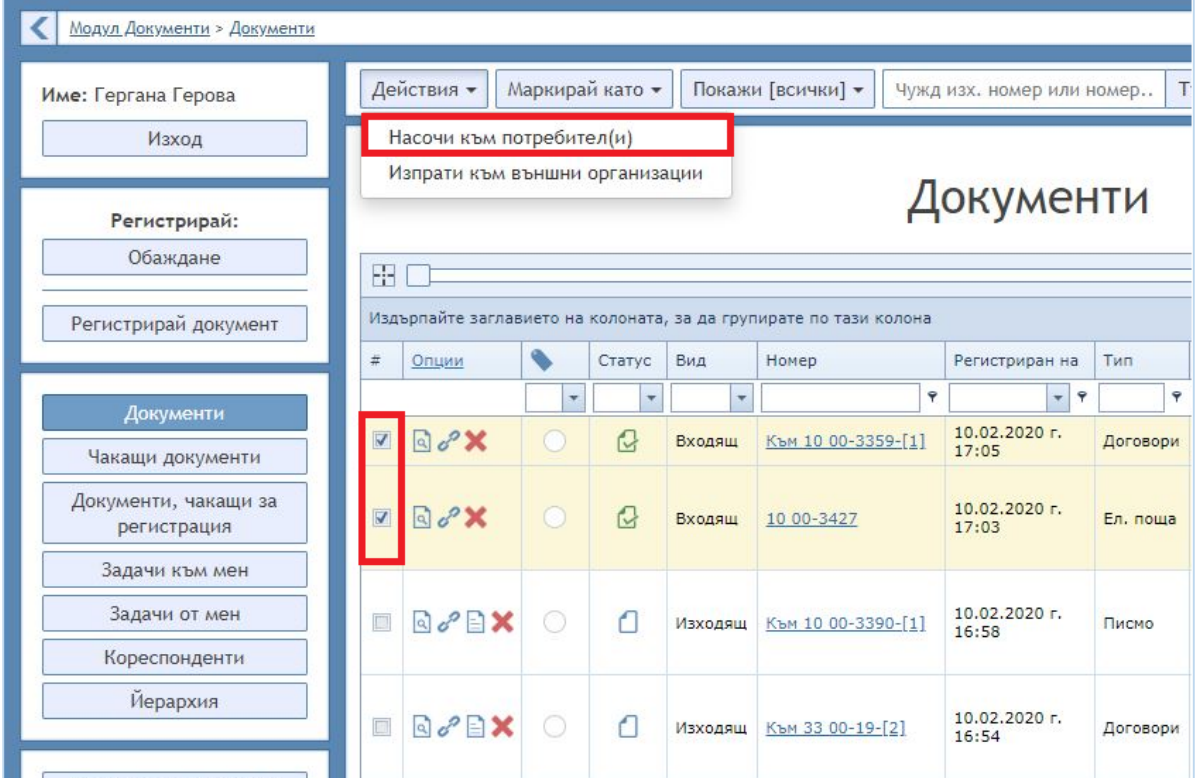

В полето *Краен срок на задачата* се задава краен срок за извършване на задачата от

потребителя към когото е насочена. По подразбиране тя е същата като крайния срок на документа. Крайната дата за изпълнение на задачата се предполага да не надхвърля крайния срок на документа. Ако случайно

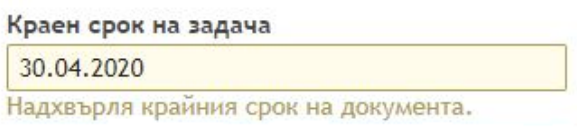

бъде въведена дата, която надхвърля крайния срок за изпълнение на документа, то системата извежда предупреждение за това.

В полето *Към потребители* се записва потребителят, към когото ще бъде насочена тази задача. Той може да бъде избран по два начина:

- при еднократно кликване с мишката върху полето ще се визуализира падащ списък, в който се съдържат имената на всички потребители в системата към които може да бъде насочен тази задача. При въвеждане на някакви букви списъкът се сортира да показва само имената, които съдържат това, което е въведено;
- за по-голям удобство на потребителя, който препраща задачата, при натискане на бутона *Йерархия* се показва форма, откъдето може да се избере служител от йерархията към когото да насочи задачата.

Тук отново може да се добавят Любими фрази, ако трябва да бъде изписано името на потребителя, към който ще бъде насочена задачата, може да се напише *%name%* и по този начин, където се намира *%name%* в текста на любимата фраза ще се изпише неговото име.

В текстът на задачата се записва какво трябва да бъде извършено от потребителя, на когото се възлага задачата. По подразбиране е въведено *На вниманието на %name%*, като на мястото на *%name%* ще бъде изписано името на потребителя, към когото е насочена задачата.

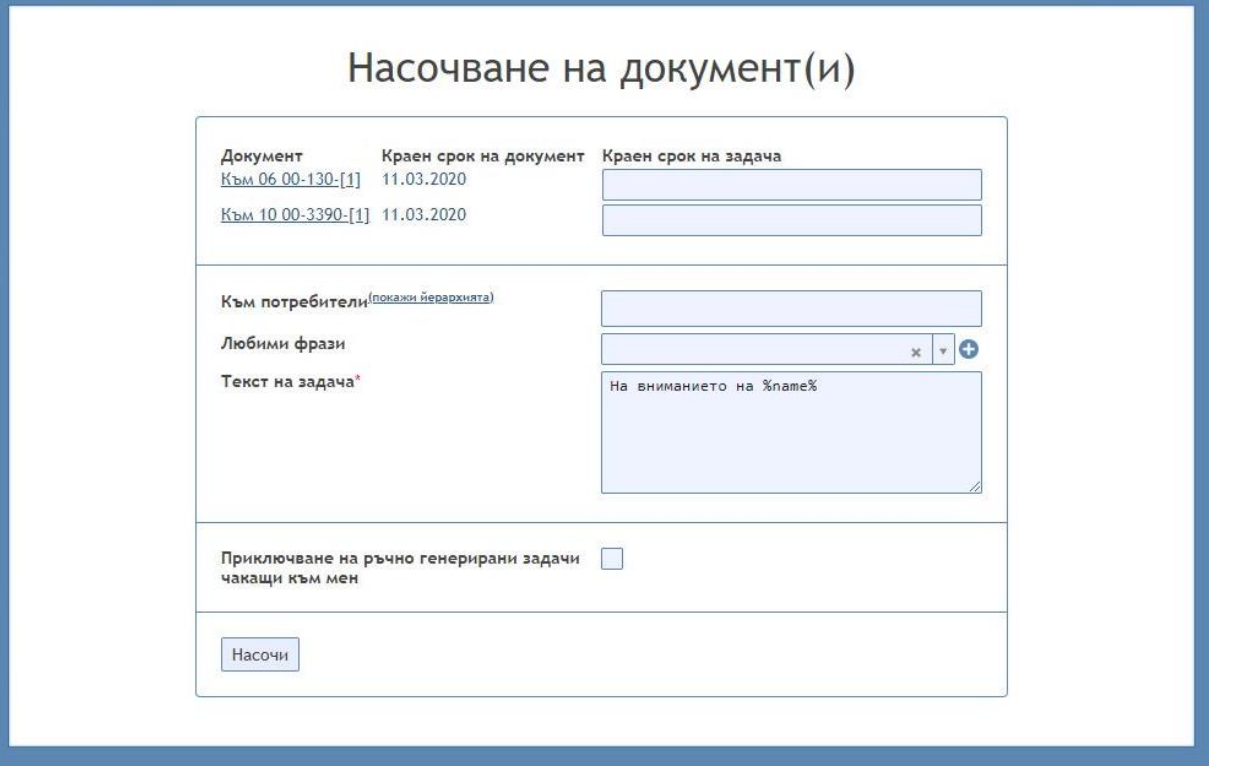

По този начин бутонът *Насочи* става активен и след неговото натискане системата ще ни препрати към формата за насочване на документ.

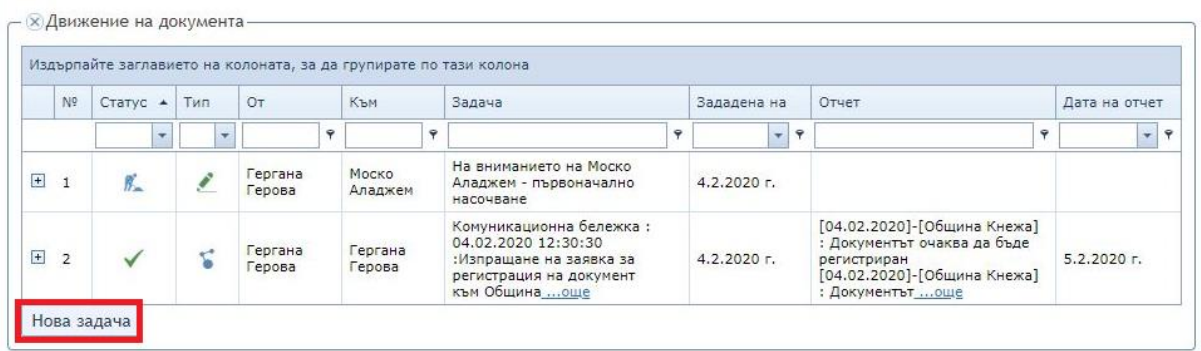

С натискане на бутона *Насочи* задачата се насочва към избрания потребител/и, след което системата ще ни върне във формата за преглед на документа. При отваряне на *Задачи* може да се види новата задача.

### <span id="page-18-0"></span>**Преглед и прикачване на оригинал**

### **Преглед на оригинал**

<span id="page-18-1"></span>За да се прегледат оригиналите, които са прикачени към един документ се отива в преглед на документ. След като се отвори формата за преглед на документ се отива в долната ѝ част, където се намират бутоните за допълнителните полета. Там трябва да се натисне бутонът *Прикачени файлове*, при което ще се визуализира списък с всички прикачени оригинали към документа, който се преглежда.

Действията, които потребителят може да реализира с оригинала стават с помощта на следните бутони:

- **•** преглед на избрания оригинал;
- $\blacksquare$  запис на коментар;
- показват се предишни версии на оригинала, който е избран;
- $\Delta$  изтегляне на оригинал;
- $\theta$  редакция на оригинал.

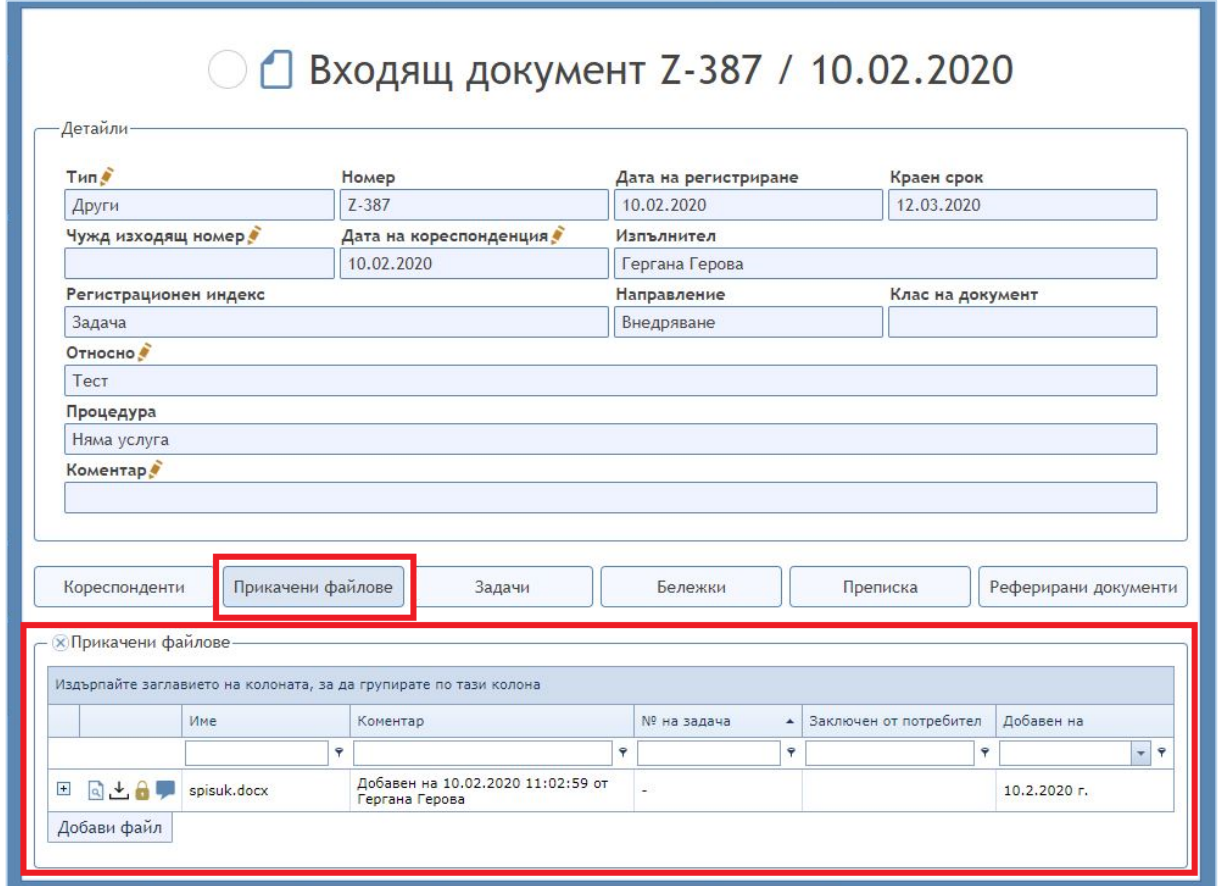

# **Прикачване на оригинал**

<span id="page-19-0"></span>Към документите могат да се прикачват като оригинали различни видове файлове: текстови (MSWord и др.), графични (сканирани документи) и други. Освен към документите, оригинали могат да се прикачват и към задачите. За да се прикачи оригинал при регистриране на нов документ трябва да се натисне бутонът *Добави файл*, който се намира във формата за регистриране на нов документ. Оригиналът може да бъде добавен и след като документът вече е регистриран.

След като вече документът е регистриран прикачването на оригинал става чрез натискане на бутона *Добави файл,* който се намира в *Прикачени файлове,* както е показано във фигурата по-долу.

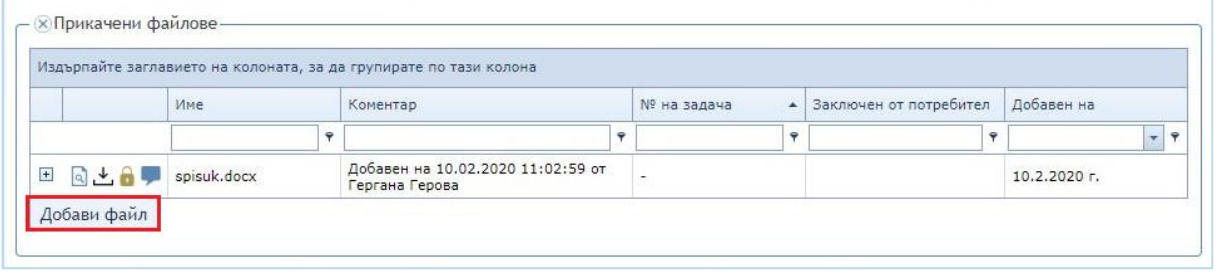

След натискането на този бутон ще се отвори стандартен прозорец за избор на файл от компютъра на потребителя. Намира се файла, избира се с кликване на мишката върху него и след това с натискане на бутона *Open* той се добавя. Към един документ или задача може да се прикача повече от един файл.

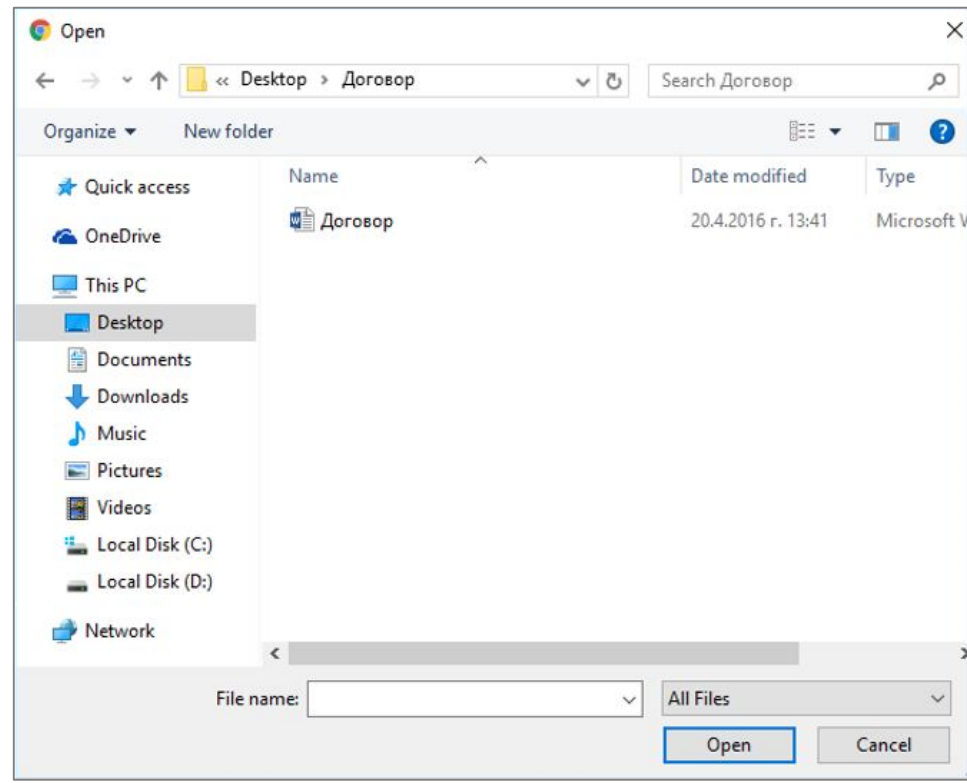

#### <span id="page-20-0"></span>**Редактиране на оригинал**

**Забележка:** *Оригинали могат да се редактират, но веднъж качени те не могат да бъдат изтрити.*

Редакцията на оригинал става чрез натискане на бутона  $\blacksquare$ , при което документът се заключва за редакция и се записва в компютъра на потребителя. Потребителят прави редакциите по оригинала, който е изтеглил, след което трябва да го прикачи обратно. Докато оригиналът е в режим на редакция, на мястото на бутона  $\bullet$  се появяват два нови бутона –  $\bullet$ и  $\Omega$ . Ако потребителят иска да прикачи редактирания оригинал трябва да натисне бутона  $\triangle$ , при което ще се отвори стандартния прозорец за избор на файл от компютъра на потребителя. Ако потребителят реши, че не иска да редактира оригинала, тогава трябва да натисне бутона  $\bullet$  за да излезе от режима на редакция.

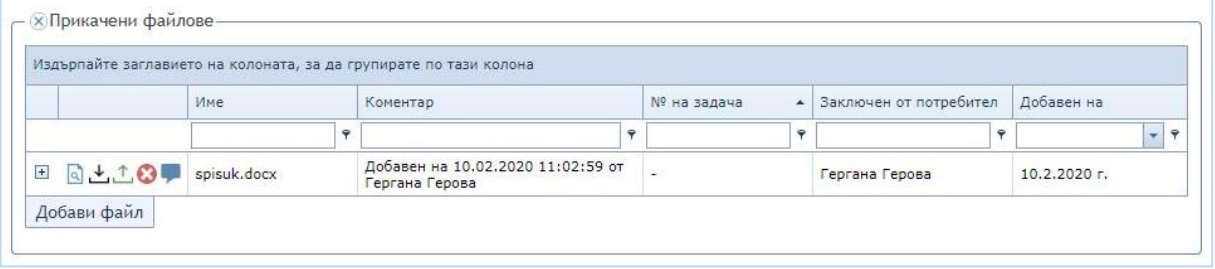

След като бъде прикачен редактираният оригинал, при натискане на бутона *Изтегляне* се изтегля оригинала след последната направена редакция по него. За да може да се следи какви промени са правени по оригинала след първото му прикачване се пазят и версии на оригиналите преди да бъдат редактирани. Един оригинал може да бъде редактиран няколко пъти и следователно се пазят няколко негови версии. По- старите версии могат да бъдат прегледани чрез натискане на бутона **и при което се показва списък с номера на** версията, име и кога е добавена предишната версия на оригинала. Чрез натискане на бутона те могат да бъдат изтеглени и прегледани, но не могат да бъдат изтрити.

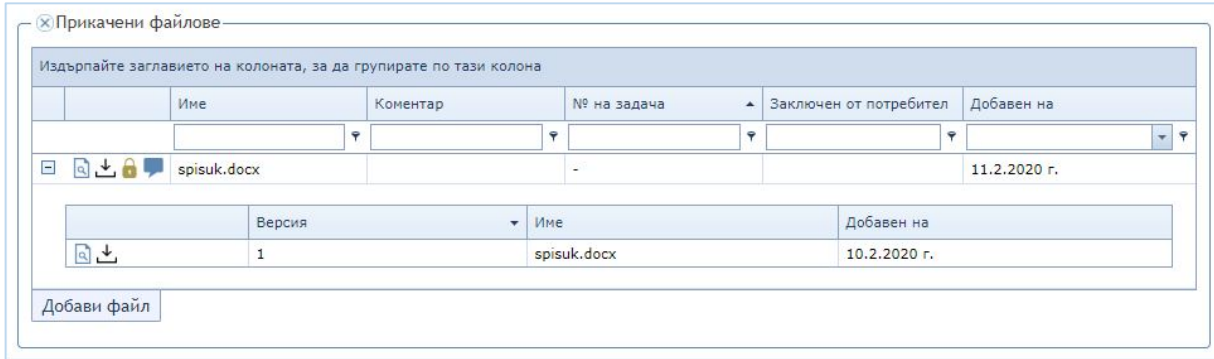

*ВАЖНО!!! Прикрепените оригинали се съхраняват в специално хранилище на сървъра на съответната администрация и са достъпни само в рамките на администрацията.*

### <span id="page-21-1"></span><span id="page-21-0"></span>**Свързани документи**

### **Регистриране на свързан документ**

Регистрирането на свързан документ става по два начина:

- чрез отваряне на формата за преглед на желания документи и натискане на бутона *Регистрирай свързан документ,* намиращ се в горната и долната част на формата;
- чрез отваряне на *Преписка* и натискане на бутона *Нов свързан.*

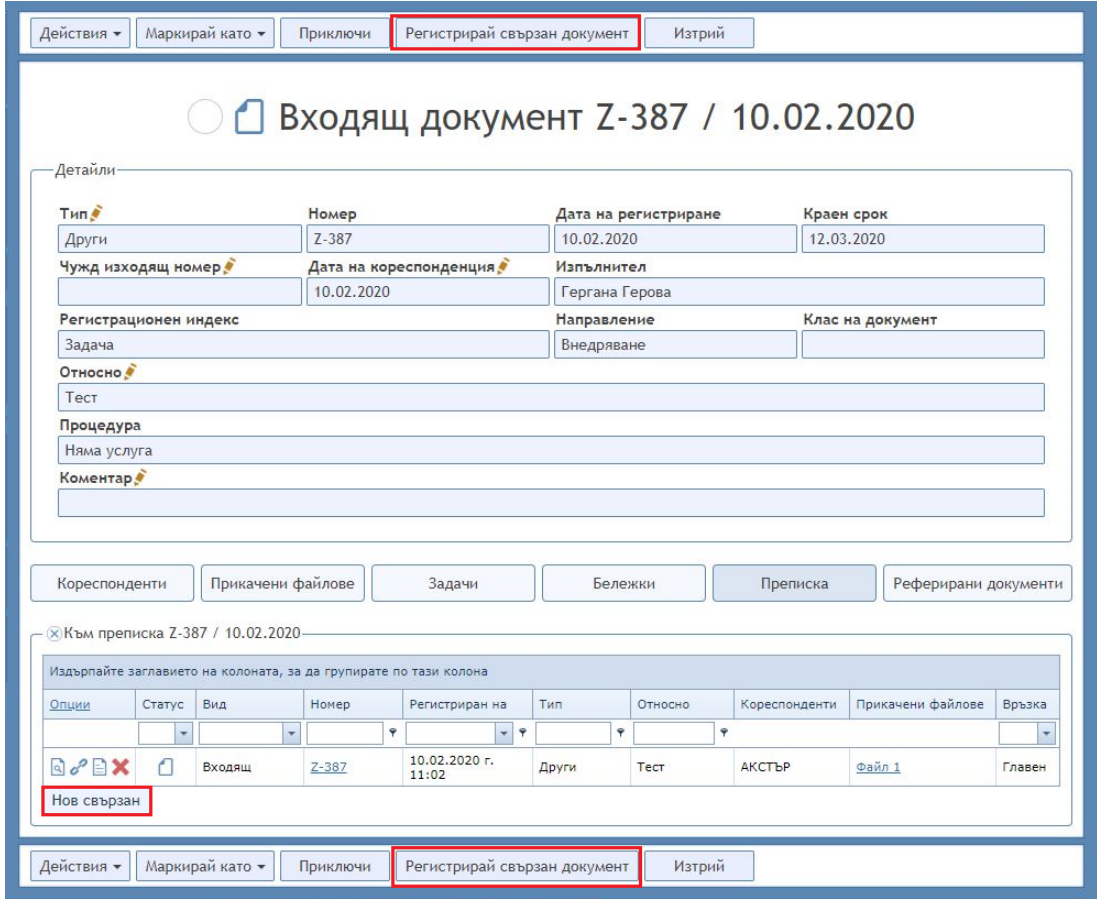

И в двата случая се отваря формата за регистрация на нов документ.

Разликата се състои в това, че вече след полето *Към документ* има отметка *Свързан към.* В полето *Към документ* автоматично е изписан номера на документа, към който ще се насочва новия документ.

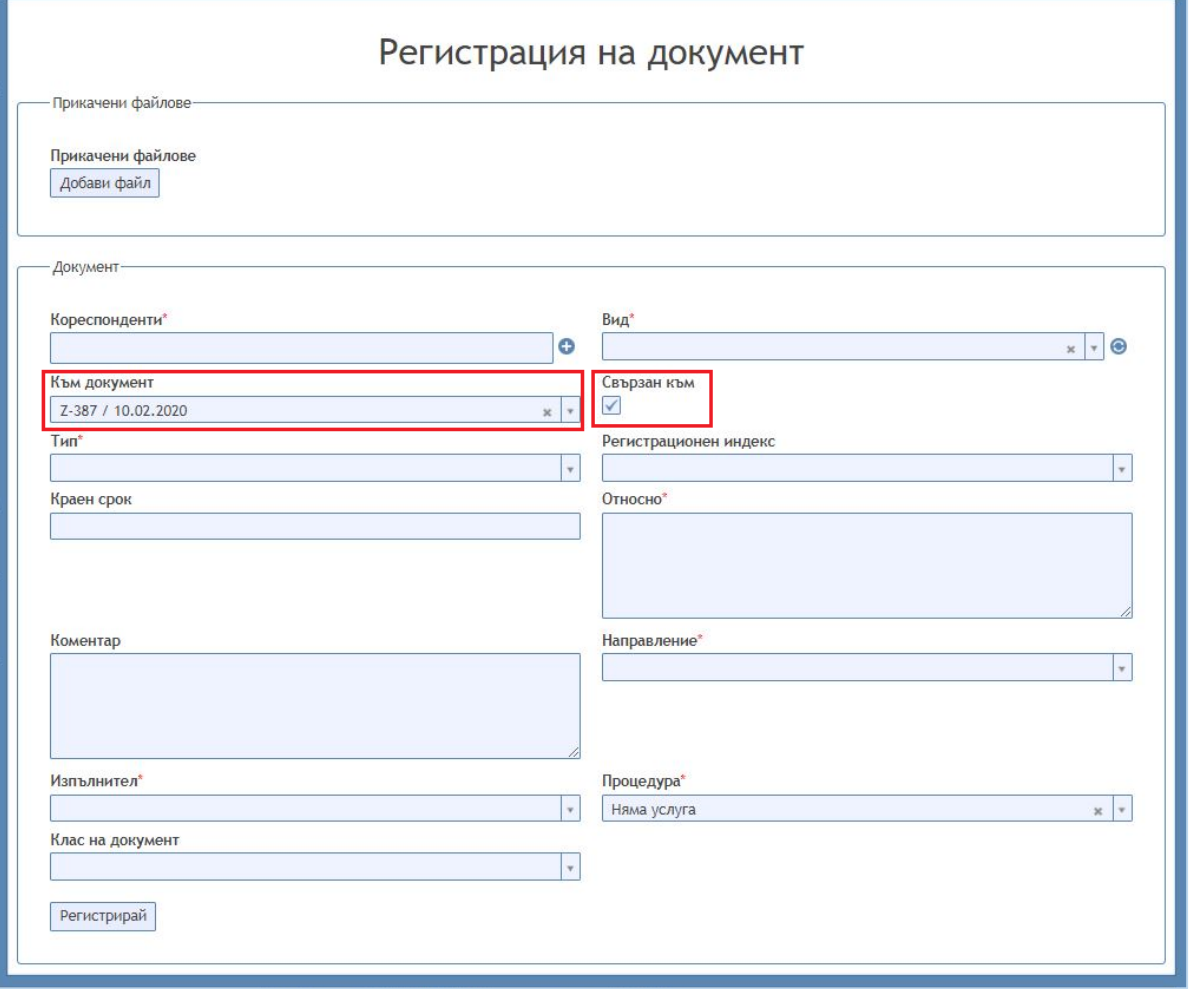

Когато отметката *Свързан към* бъде избрана, то документът, който ще бъде свързан ще получи същия номер. На фигурата по-долу е създаден документ към Z-387, като отметката *Свързан към* е избрана и номерът на свързания документ е Към Z-387-[1].

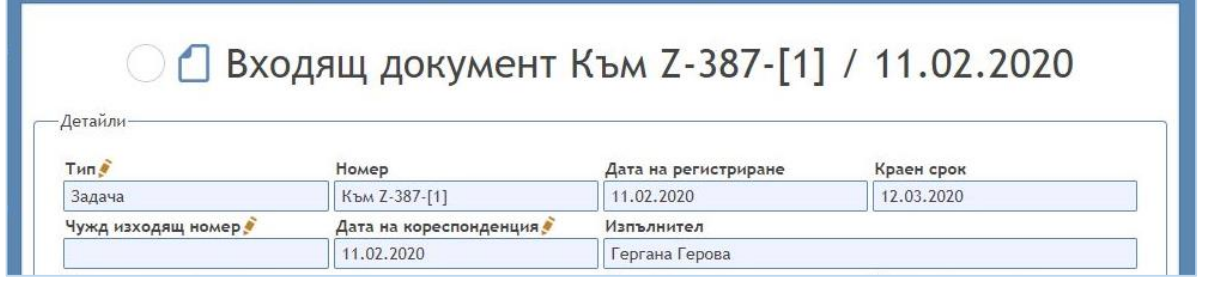

Когато отметката *Свързан към* не е избрана, то документът ще получи самостоятелен номер, но ще бъде свързан към документа, който е избран.

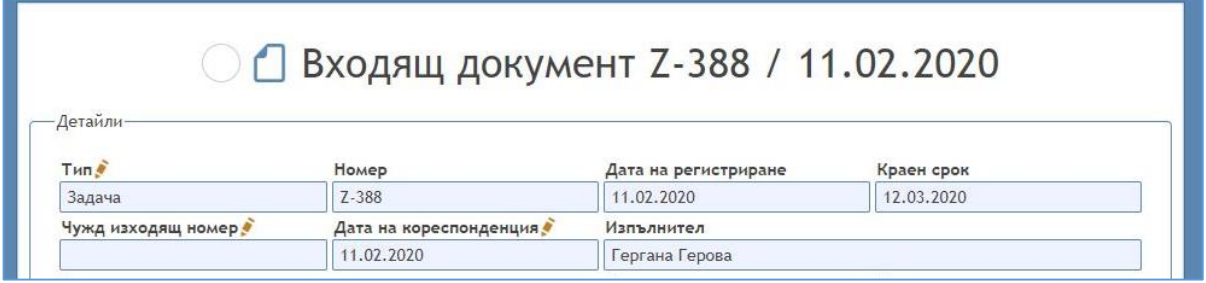

#### **Преглед на свързани документи**

<span id="page-24-0"></span>Когато трябва да се прегледа преписка от документи трябва да се избере един от документите в нея и да се отиде във формата му за преглед. При натискане на бутона *Преписка* ще се покаже списък с всички документи, които са част от преписката, в която участва документът, който потребителят преглежда.

Независимо кой документ от преписката се преглежда, винаги в списъка на първо място се показва главния документ, към който са свързани всички останали документи. В една преписка само един документ може да бъде *Главен*, а всички останали са *Свързани* документи*.* 

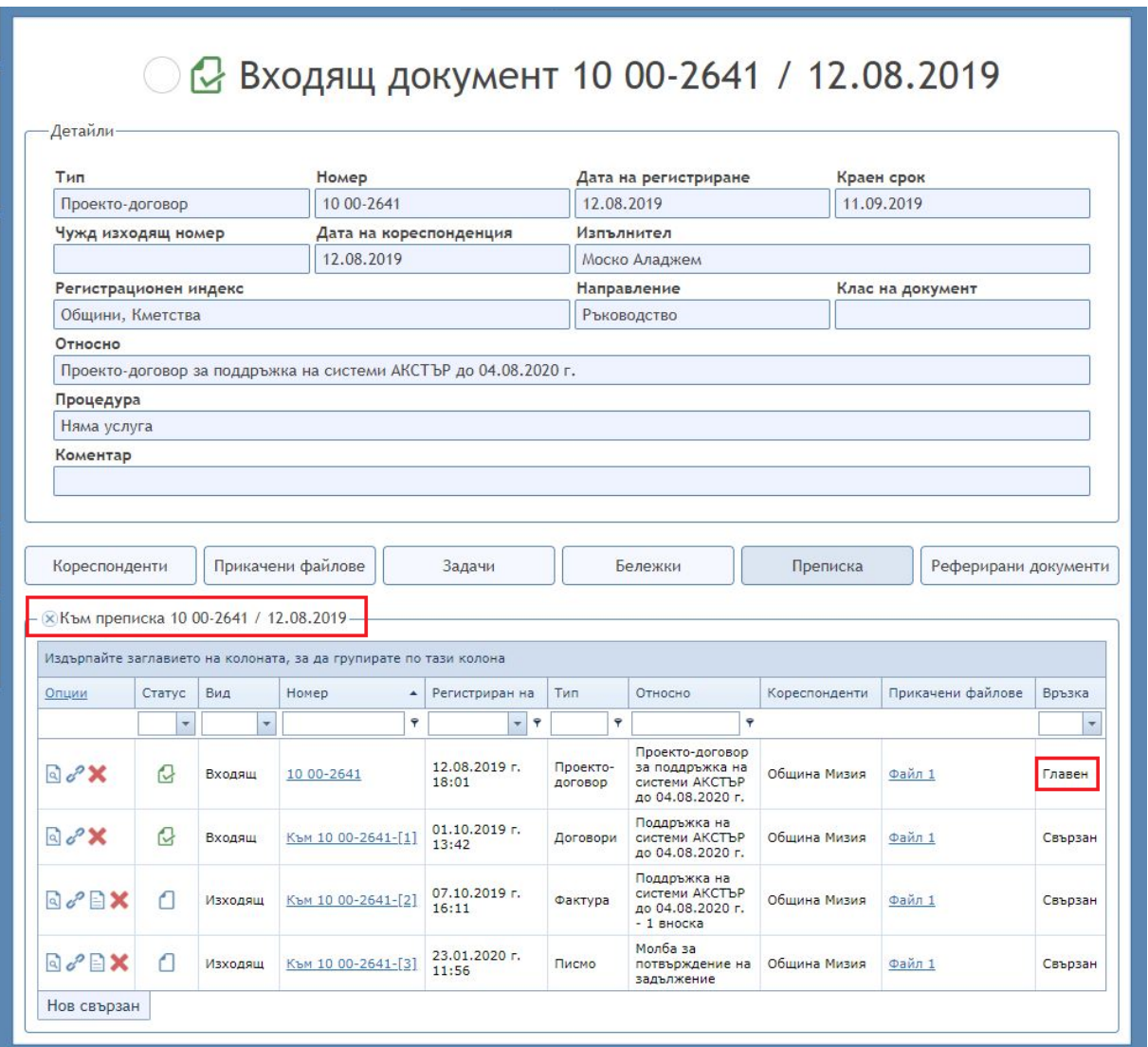

В първата колона на формата *Преписка* се намират бутоните за:

- $\triangleright$  Преглед  $\frac{a}{a}$
- *Регистриране на свързан документ* ;
- *>* Приключване на документ **:**
- *Изтриване на документ .*

Чрез тези бутони потребителят може лесно да извършва различни действия с документите от преписката.

### <span id="page-25-0"></span>**Приключване на документ**

За да приключи даден документ потребителят трябва да натисне бутона  $\blacksquare$ , който се намира в първата колона на формата *Преписка*. По този начин ще се отвори формата за приключване на документ. В нея се вижда номерът на документа и има поле, в което потребителят може да постави ✔ ако иска да приключи цялата преписка.

*ВАЖНО!!! Ако не са изпълнени всички задачи, то документът не може да се приключи*.

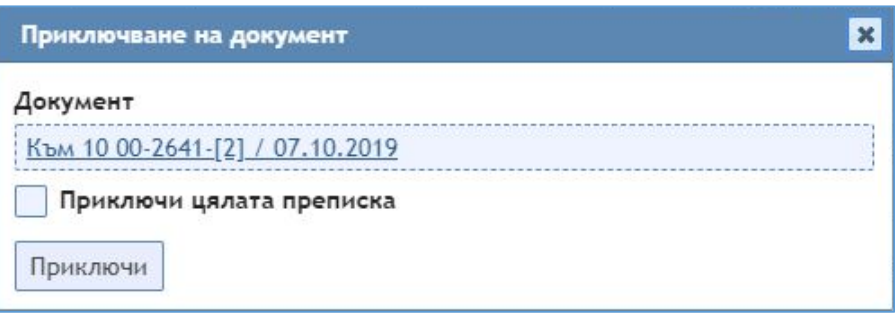

### <span id="page-25-1"></span>**Търсене на документ в системата**

### **Филтриране/Сортиране**

<span id="page-25-2"></span>Посредством използването на различни полета за филтриране, потребителят може да ограничи списъка с документи, които вижда, и по-лесно да намери определен документ.

На фигурата по-долу в червено са показани различните видове елементи, по които може да се ограничават документите, които да се показват в списъка.

#### *АКСТЪР WEB ОФИС – Ръководство за потребителя*

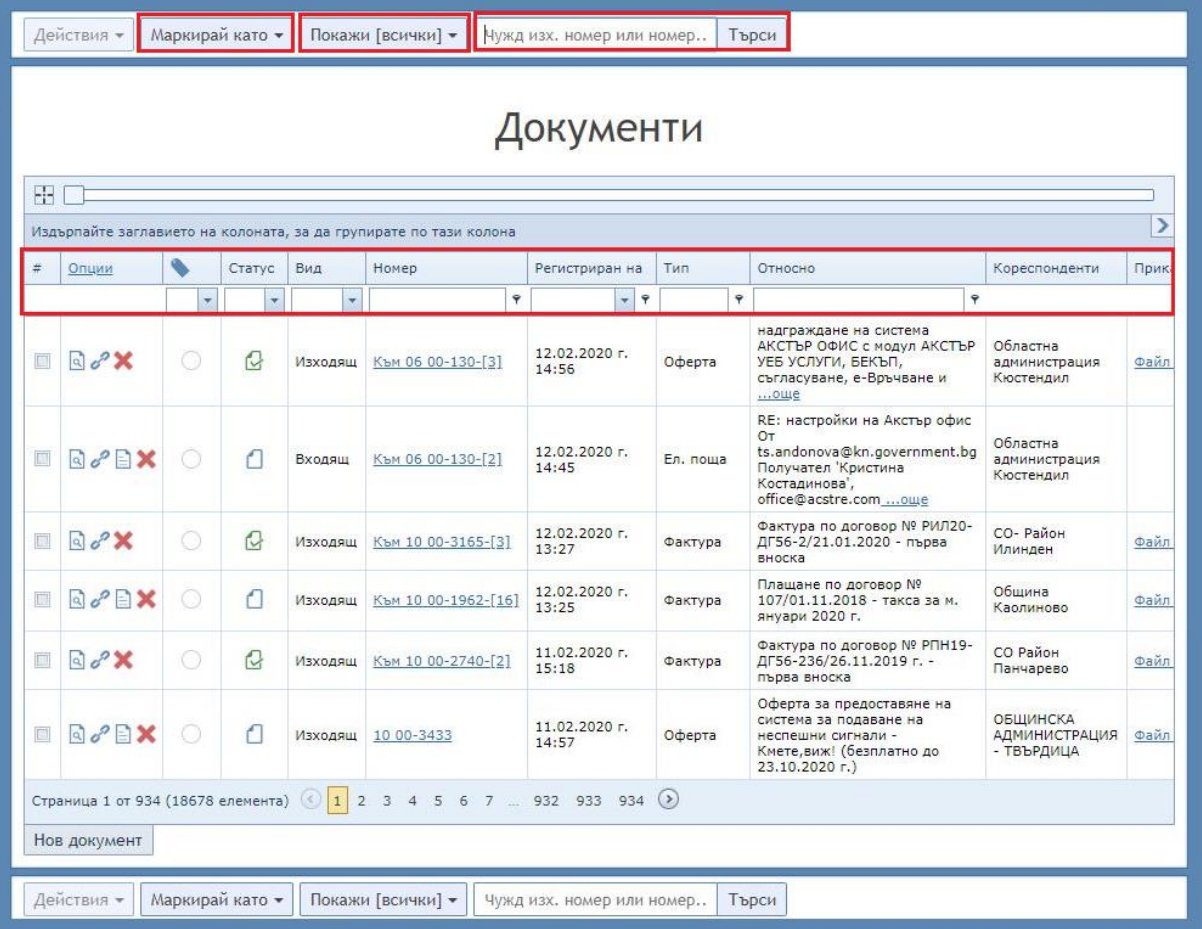

#### <span id="page-26-0"></span>**Ограничения по дати**

Един от начините за поставяне на ограничения при търсенето на конкретен документ ограничаването им по дати.

В горната част на екрана по подразбиране е избрано *Покажи [всички]*. При натискане на този бутон ще се покаже падащо меню, което дава възможност на потребителя бързо да зададе често използван интервал от време:

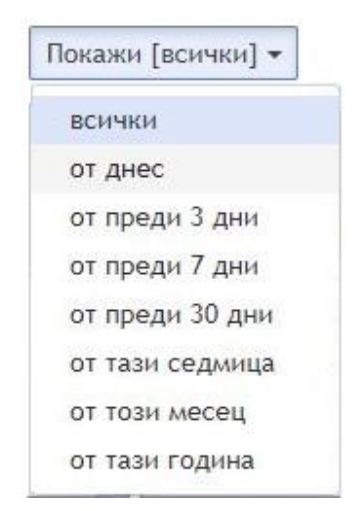

o *От днес* – показва всички документи, които са регистрирани с днешна дата;

o *От преди 3 дни* – показва всички документи, които са регистрирани през последните 3 дни;

o *От преди 7 дни* – показва всички документи, които са регистрирани през последните 7 дни;

o *От преди 30 дни* – показва всички документи, които са регистрирани през последните 30 дни;

o *От тази седмица* – показва всички документи, които са регистрирани през текущата седмица;

o *От този месец* – показва всички документи, които са регистрирани през текущия месец;

o *От тази година* – показва всички документи, които са регистрирани през текущата година.

Потребителят може да направи търсене по дати и от колоната *Регистриран на*. От там могат да се задават различни ограничения.

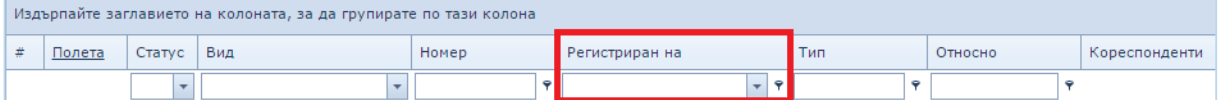

При натискане на бутона <sup>т</sup> ще се покаже падащо меню, от където потребителят ще си избере по какъв начин да се взема ограничението за въведената дата (По подразбиране избраната стойност е *Е равно на*):

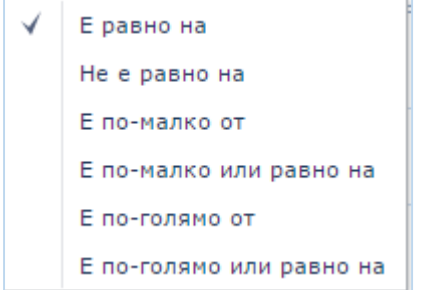

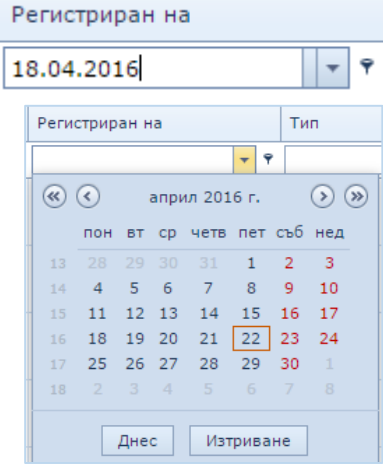

o *Е равно на* – по точна дата;

o *Не е равно на* – по дата различна от зададената;

o *Е по-малко от* – по дата преди зададената;

o *Е по-малко или равно на* – по дата преди зададената, включително и нея;

o *Е по-голямо от* – по дата след зададената;

o *Е по-голямо или равно на* – по дата след зададената, включително и нея.

След като е избрано по-какъв начин ще се прави ограничението спрямо въведената дата се въвежда и самата дата. Възможностите за това са две:

oможе да се въведе ръчно като трябва да се следва модела Ден.Месец.Година напр. (22.04.2016) и се натиска клавиша *Enter* от клавиатурата;

oможе да се натисне стрелката надолу и да се покаже календар, от който може да се избере датата, спрямо която потребителят ще ограничава документите, които иска да види.

#### **Ограничения върху други колони**

<span id="page-27-0"></span>В колоната *Статус* може да се ограничава по това дали документът е в процес на

обработване или е приключен. Това става чрез натискане на при което ще се появи падащ списък за избор между *Приключен* и *Обработва се.*

В колоната *Вид* може да се филтрира да се показват само документи от вид *Входящи, Изходящи, Вътрешни* или *Персонални задачи*.

*Номер*, *Тип* и *Относно* по подразбиране се филтрират по това дали текстът, който се въвежда там се съдържа в съответната колона на някой документ. Чрез натискане на бутона отстрани на някоя от тези колони се показва падащо меню, откъдето се избира по какъв начин ще се сортира въведения текст.

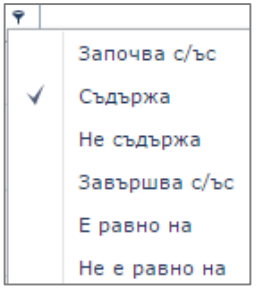

o *Започва с/ъс* – всички документи, чиято избрана колона започва с въведения текст;

o *Съдържа* – всички документи, на които избраната колона има съдържание, което да съдържа въведеният текст;

o *Не съдържа* – всички документи, на които избраната колона има съдържание, което не съдържат въведеният текст;

o *Завършва с/ъс* – всички документи, на които избраната колона има съдържание, което завършва на въведеният текст;

o *Е равно на* – всички документи, на които избраната колона има съдържание, което е същото като въведеният текст;

o *Не е равно на* – всички документи, на които избраната колона има съдържание, което е различно от въведеният текст.

За да се направи филтриране на дадена колона по възходящ или низходящ ред трябва да се кликне върху колоната, която искаме да подредим:

- о ако стрелката е е възходящ ред;
- o ако стрелката е е низходящ ред.

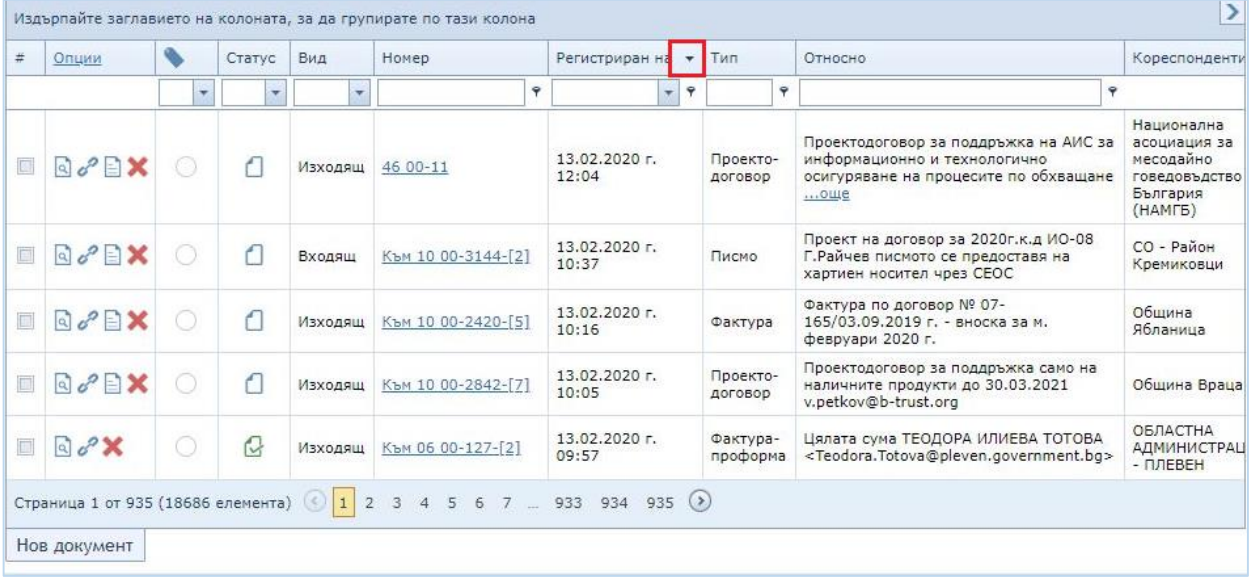

Търсенето по номер или чужд изх. номер на документи може да се направи и от горната част на екрана, където може да се въведе номера и се натисне бутонът *Търси.* 

![](_page_28_Picture_13.jpeg)

### **Подробно търсене**

<span id="page-28-0"></span>За да се направи подробно търсене на документ/и трябва да се натисне бутонът *Търсене на документи*, намиращ се в лявото навигационно меню. В появилата се диалогова форма могат да се поставят повече критерии, в сравнение с тези, които могат да се зададат във формата *Документи.* 

Допълнителни данни, по които може да се търси с подробното търсене са:

*Филтър по документ:*

- o *Регистрационен номер*;
- o *Чужд изходящ номер*;
- o *Регистриран след (включително)*;
- o *Регистриран преди (включително)*;
- o *Кореспонденти*;
- o *Регистриран от*;
- o *Вид;*
- o *Статус*;
- o *Текст в относно или задача*;
- o *Коментар*;
- o *Допълнителен номер*;
- o *Краен срок от*;
- o *Краен срок до*;
- o *Приключен от*;
- o *Приключен до*;
	- *Филтър по задачи:*
- o *Статус;*
- o *Срок*;
- o *Насочена към потребители* ;
- o *Насочена към отдели*;

*Филтър по номенклатури:*

- o *Тип*;
- o *Процедура*;
- o *Регистрационен индекс*;
- o *Направление*;
- o *Клас на документ*.

![](_page_31_Picture_12.jpeg)

След като се попълнят данните във всички полета по които ще се прави търсене трябва да се натисне бутонът *Търси*, който за удобство на потребителя се намира както в горната, така и в долната част на формата за търсене на документи.

След това ще се покаже таблица с всички документи, които отговарят на зададените от потребителя критерии.

![](_page_32_Picture_60.jpeg)

## <span id="page-32-0"></span>**Справка – изпратени документи**

*Справка – изпратени документи* е функционалност, която дава възможност на потребителя да проследява движението на комуникационните документи, които са изпратени от неговата администрация.

![](_page_32_Picture_61.jpeg)